# **GARMIN.**

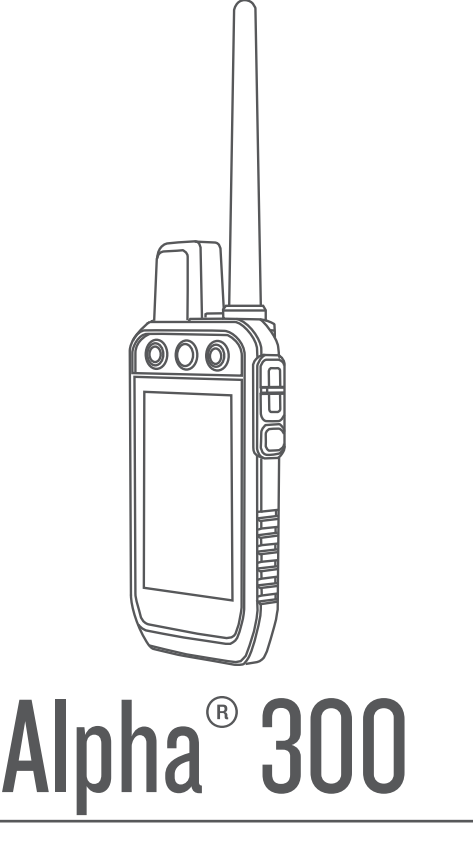

# Manual de utilizare

© 2023 Garmin Ltd. sau filialele sale

Toate drepturile rezervate. Conform legilor privind drepturile de autor, acest manual nu poate fi copiat, în întregime sau parțial, fără acordul scris al Garmin. Garmin își rezervă dreptul de a-și modifica sau îmbunătăți produsele și de aduce schimbări conținutului acestui manual fără obligația de a înștiința vreo persoană sau organizație cu privire la asemenea modificări sau îmbunătăţiri. Vizitaţi [www.garmin.com](http://www.garmin.com) pentru actualizări curente şi informaţii suplimentare cu privire la utilizarea produsului.

Garmin®, sigla Garmin, Alpha®, ANT®, ANT+®, City Navigator®, și Xero® sunt mărci comerciale ale Garmin Ltd. sau ale filialelor sale, înregistrate în S.U.A. și în alte țări. BaseCamp™, Garmin Explore™, Garmin Express™, Garmin HuntView™, șitempe™ sunt mărci comerciale ale Garmin Ltd. sau ale filialelor sale. Aceste mărci comerciale nu pot fi utilizate fără permisiunea explicită a Garmin.

Apple® și Mac® sunt mărci înregistrate ale Apple Inc., înregistrate în S.U.A. și în alte țări. Marca grafică și logourile BLUETOOTH® sunt proprietatea Bluetooth SIG, Inc. și orice utilizare a acestor mărci de către Garmin are loc sub licență. microSD® și sigla microSDHC sunt mărci comerciale ale SD-3C, LLC. Wi-Fi® este o marcă comercială înregistrată a Wi-Fi Alliance Corporation. Windows® este marcă comercială înregistrată a Microsoft Corporation în S.U.A. și în alte țări. Alte mărci și nume comerciale aparțin proprietarilor respectivi.

## **Cuprins**

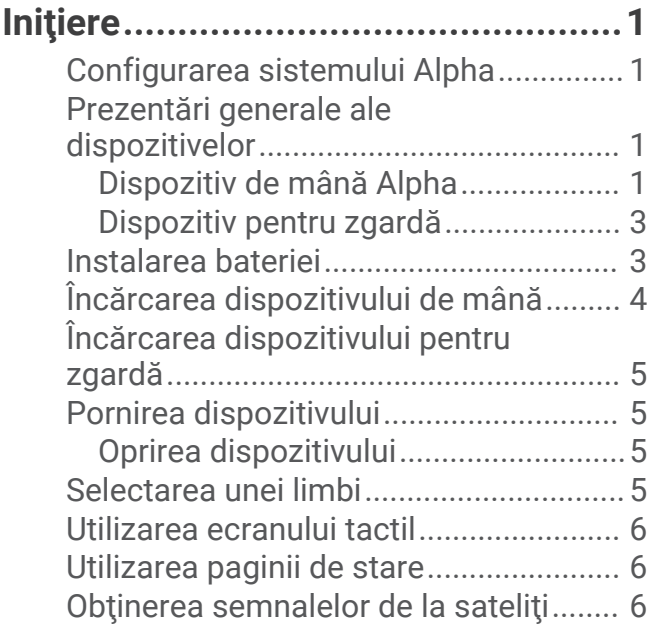

## **[Configurarea dispozitivului pentru](#page-12-0)**

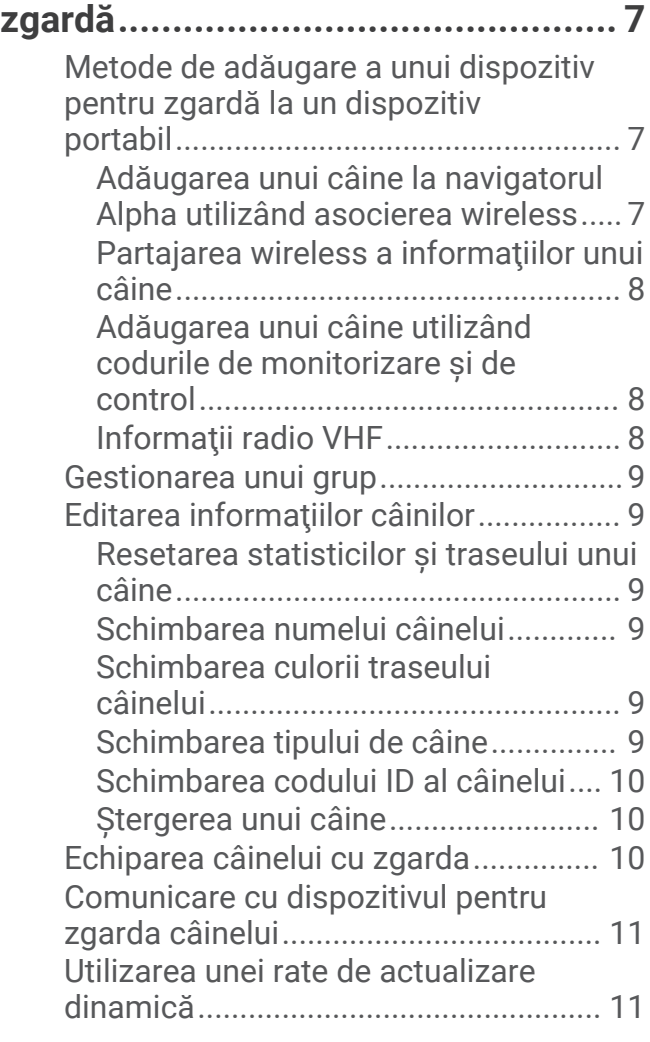

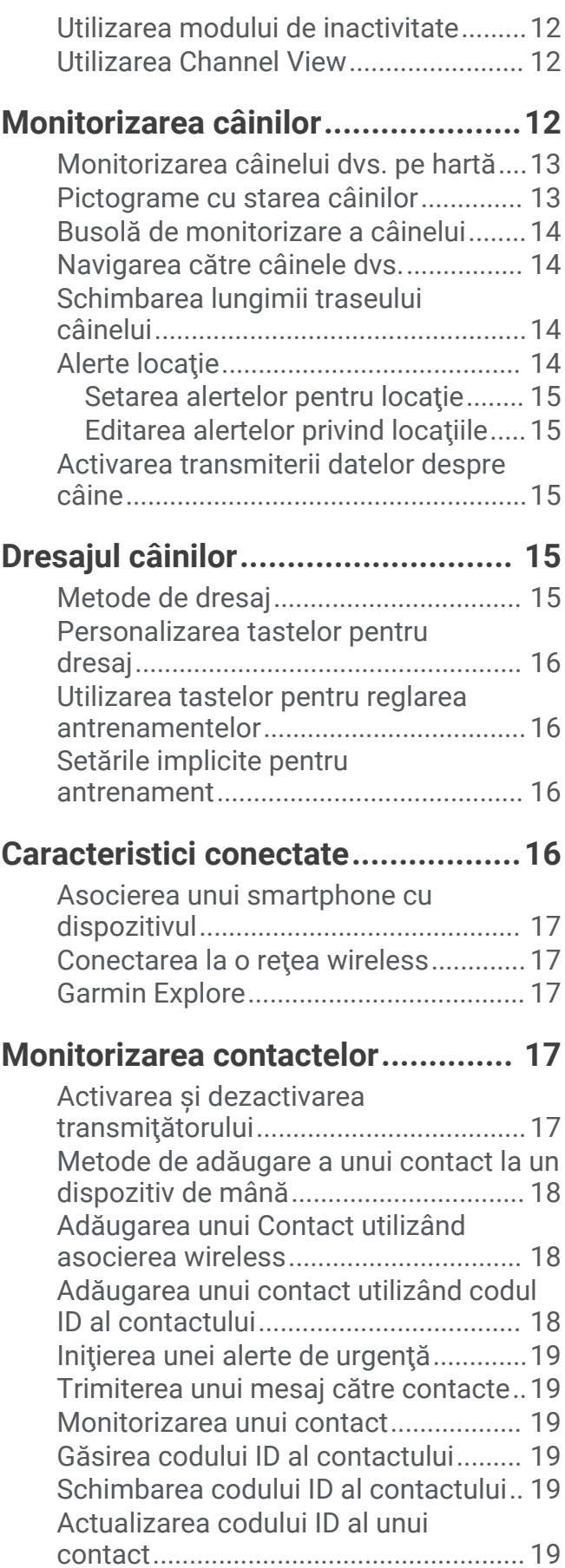

## **[Vânătoarea utilizând sistemul](#page-25-0)**

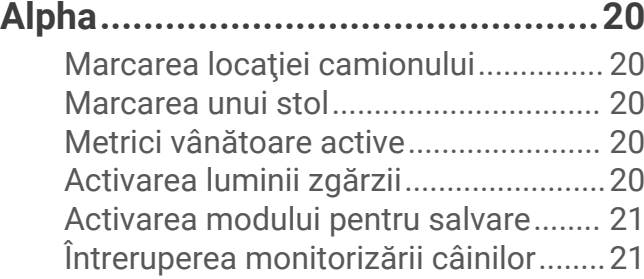

## **[Puncte de trecere, rute și trasee.....](#page-26-0) 21**

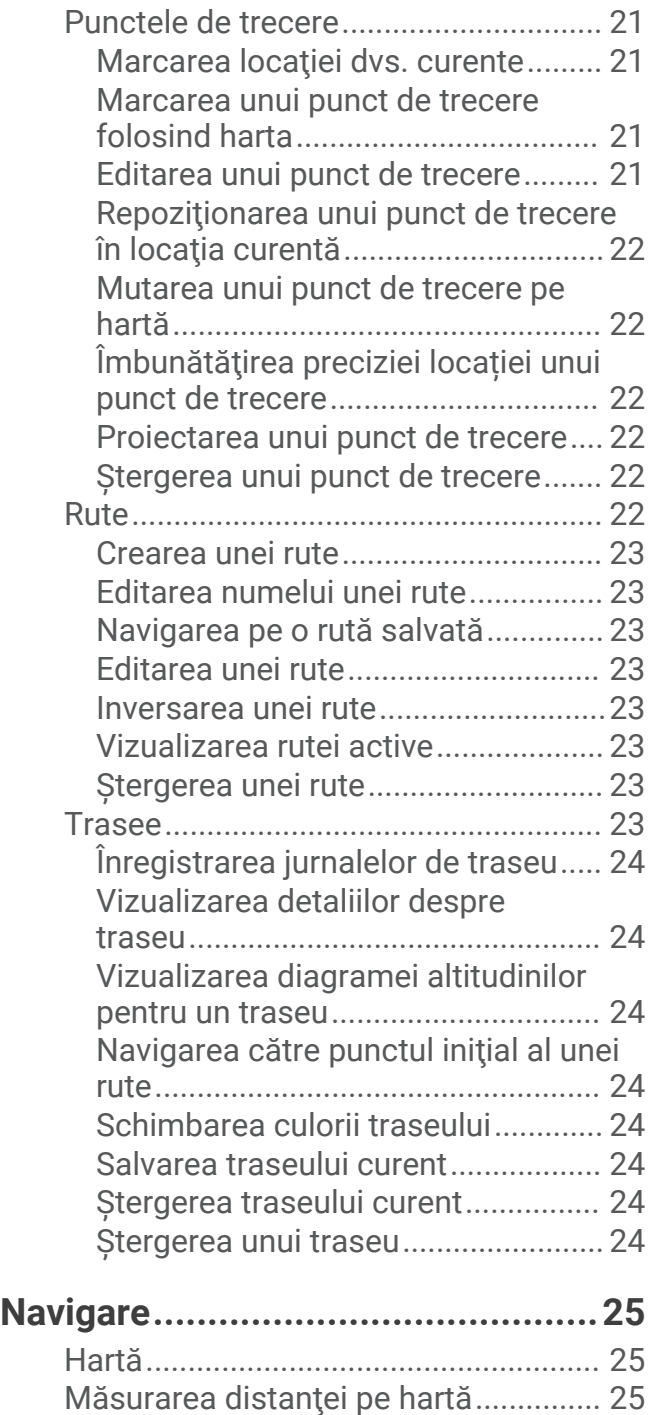

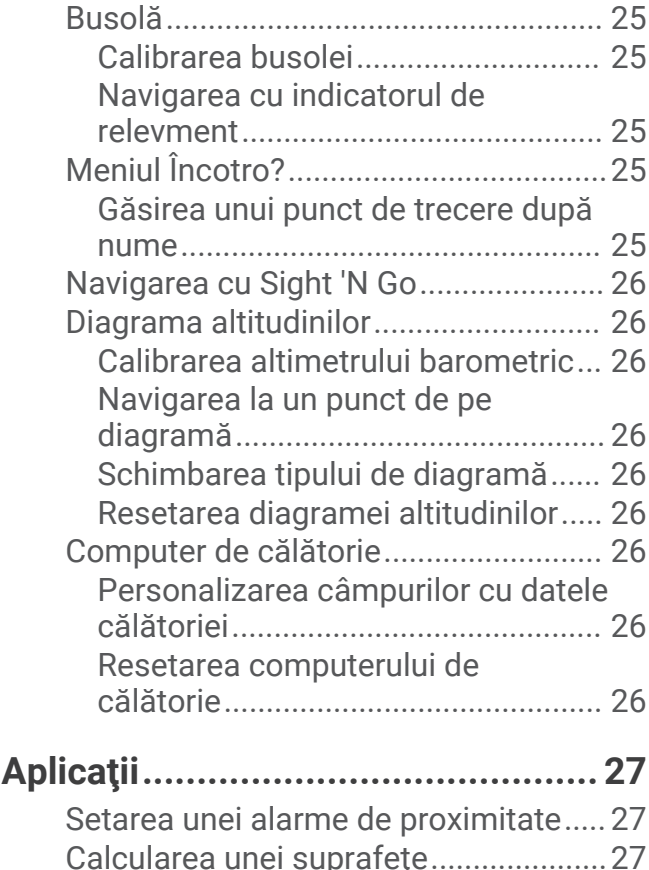

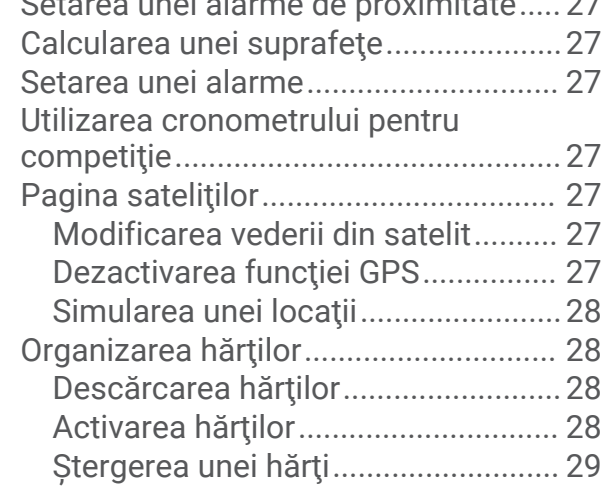

## **[Personalizarea dispozitivului dvs....29](#page-34-0)**

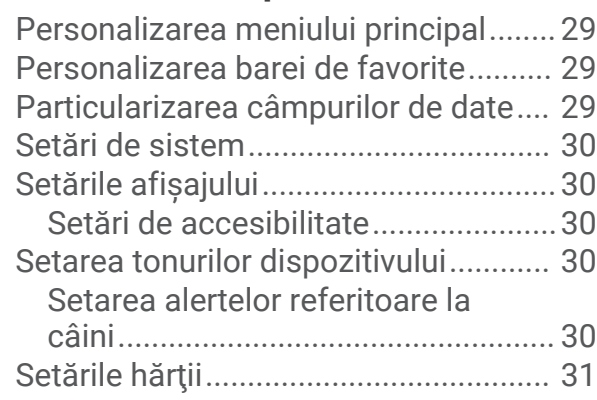

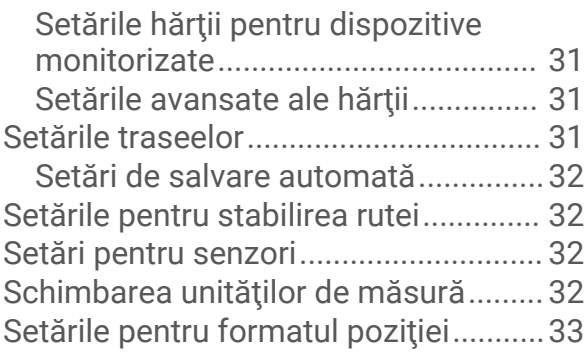

## **[Informaţii dispozitiv........................33](#page-38-0)**

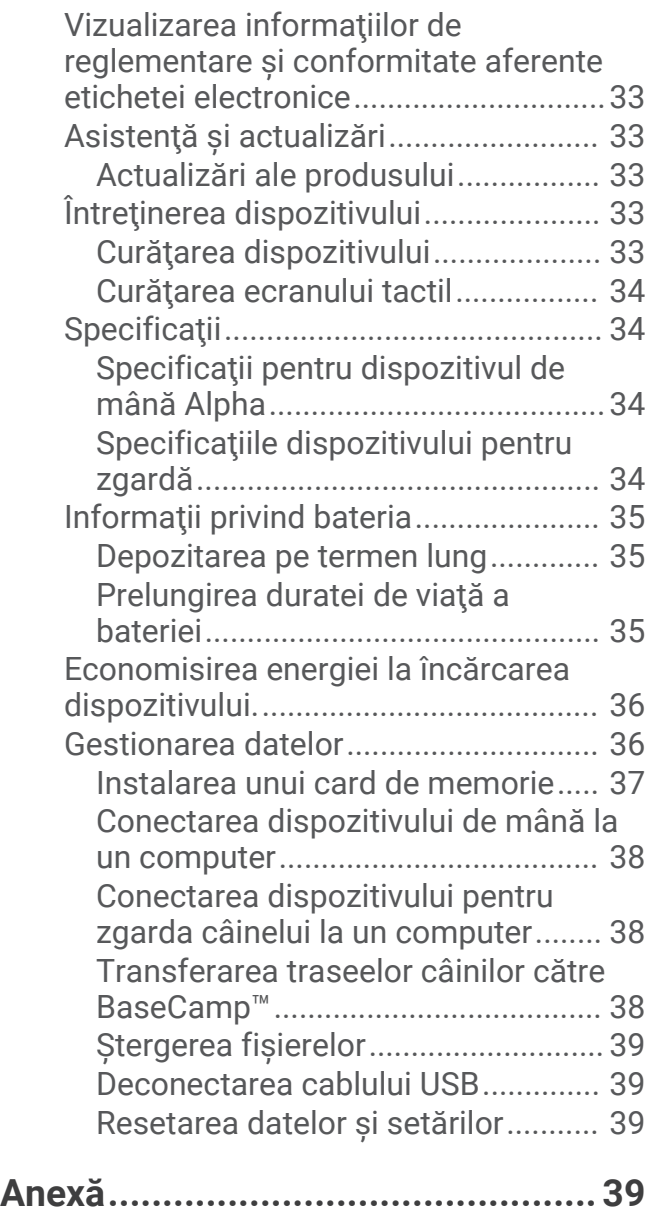

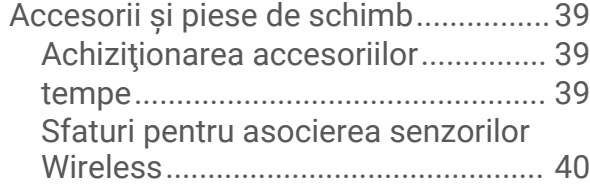

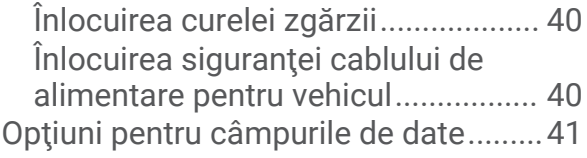

## **Initiere**

#### **AVERTISMENT**

<span id="page-6-0"></span>Consultaţi ghidul *Informaţii importante privind siguranţa şi produsul* din cutia produsului pentru a afla datele de siguranță și alte informații importante despre produs.

### Configurarea sistemului Alpha

Înainte de a putea utiliza sistemul Alpha, trebuie să configurați dispozitivele.

- **1** Încărcaţi dispozitivul de mână (*[Încărcarea dispozitivului de mână](#page-9-0)*, pagina 4).
- **2** Încărcaţi dispozitivul pentru zgardă (*[Încărcarea dispozitivului pentru zgardă](#page-10-0)*, pagina 5).
- **3** Porniţi dispozitivele (*[Pornirea dispozitivului](#page-10-0)*, pagina 5).
- **4** Selectaţi o limbă (*[Selectarea unei limbi](#page-10-0)*, pagina 5).
- **5** Dacă este necesar, asociaţi dispozitivul pentru zgardă cu dispozitivul de mână (*[Metode de adăugare a unui](#page-12-0) [dispozitiv pentru zgardă la un dispozitiv portabil](#page-12-0)*, pagina 7).
- **6** Dacă este necesar, calibraţi busola de pe dispozitivul de mână (*[Calibrarea busolei](#page-30-0)*, pagina 25).

### Prezentări generale ale dispozitivelor

#### Dispozitiv de mână Alpha

#### *ATENŢIONARE*

Evitaţi să utilizaţi un radio de mare putere (peste 5 W) în imediata apropiere a dispozitivului de mână. Aceasta ar putea cauza daune ireversibile dispozitivului de mână.

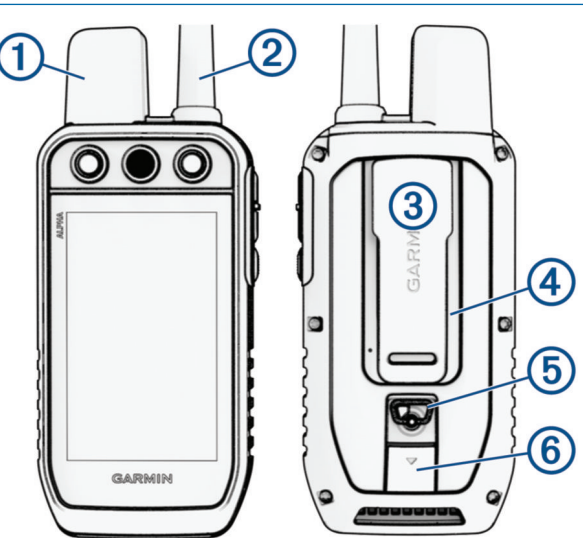

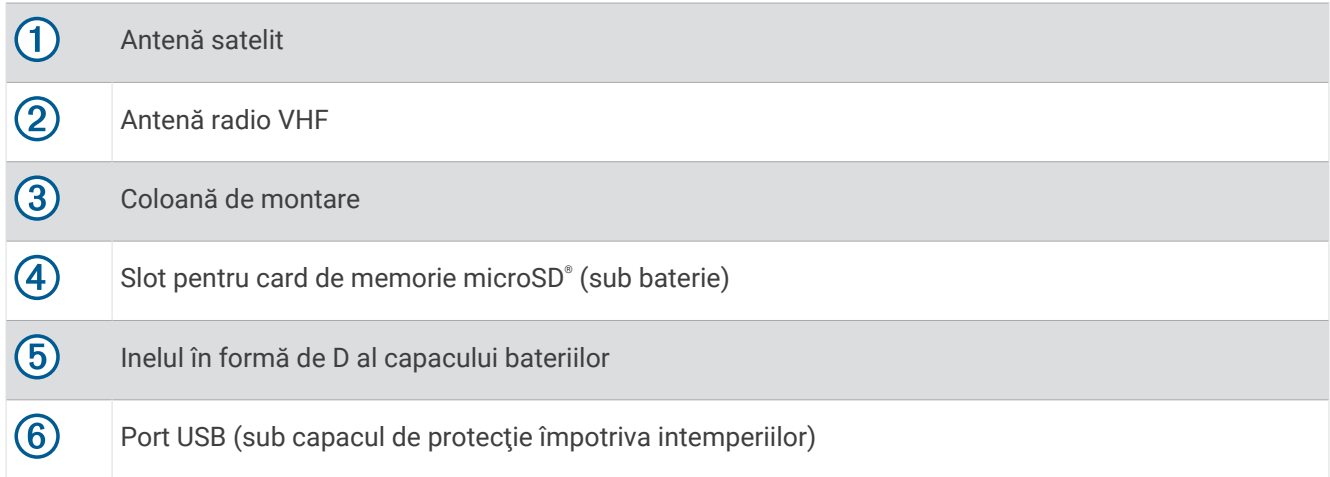

### Tastele dispozitivului Alpha

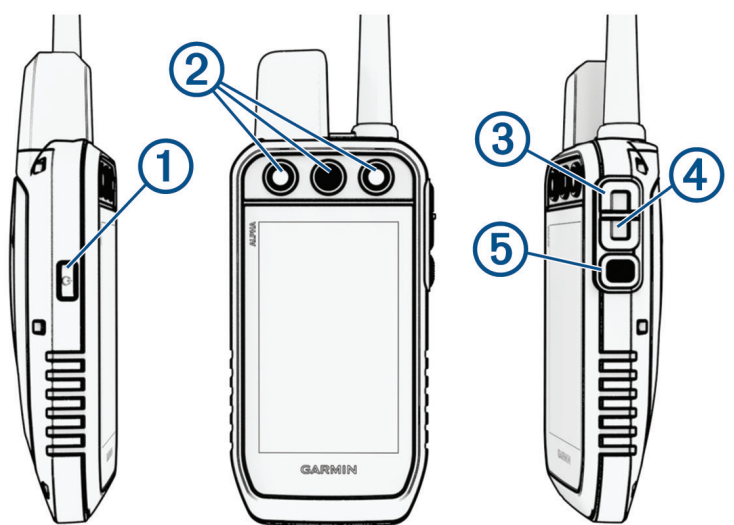

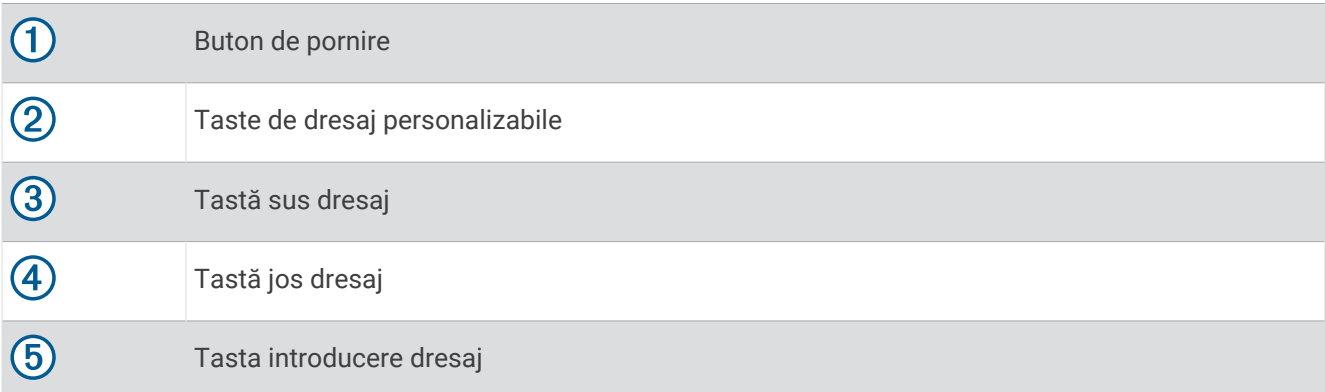

### <span id="page-8-0"></span>Dispozitiv pentru zgardă

**NOTĂ:** este posibil ca dispozitivul pentru zgardă să fie diferit de dispozitivul din imagine.

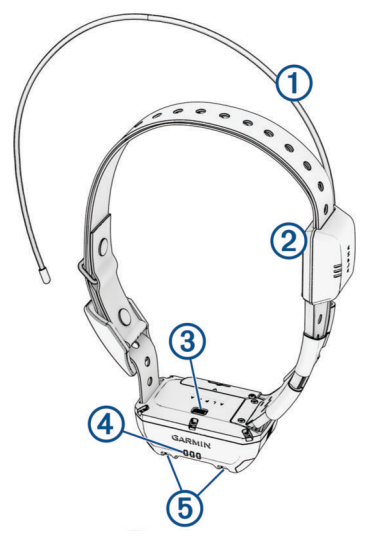

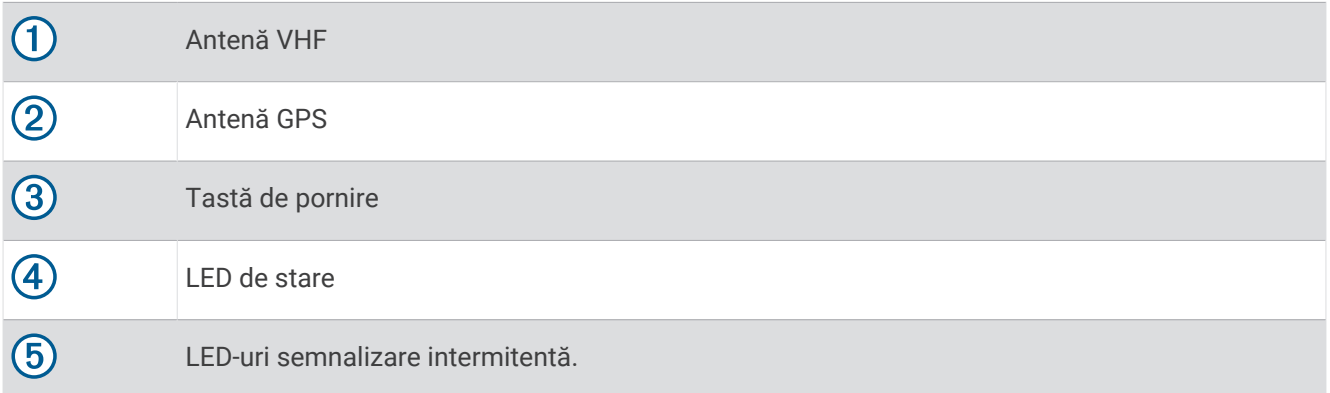

### Instalarea bateriei

- **1** Rotiţi inelul în formă de D în sens invers acelor de ceas şi trageţi în sus pentru a scoate capacul.
- **2** Localizaţi contactele metalice de la capătul bateriei cu ioni de litiu.
- **3** Introduceţi bateria în compartiment, cu contactele înainte.

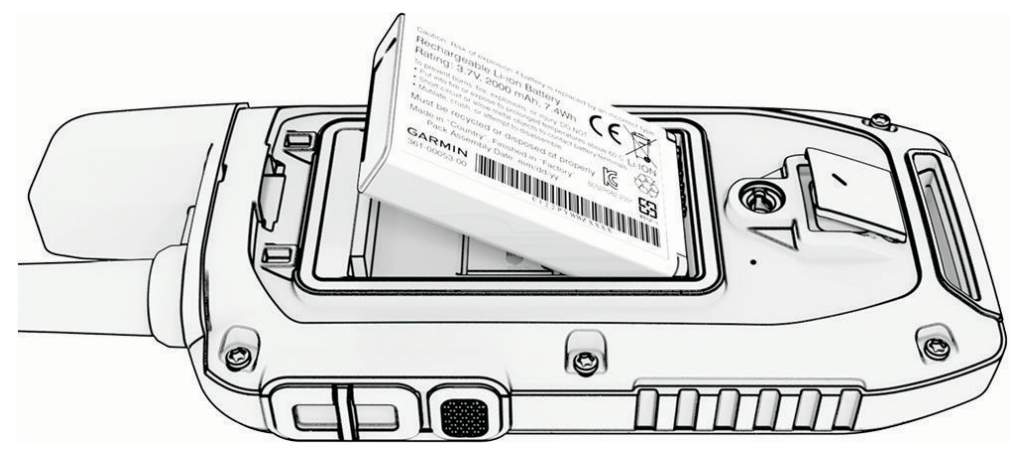

- **4** Presaţi bateria în poziţie.
- **5** Repoziţionaţi capacul bateriilor şi rotiţi inelul în formă de D în sensul acelor de ceas.

### <span id="page-9-0"></span>Încărcarea dispozitivului de mână

#### *ATENŢIONARE*

Pentru a preveni corodarea, uscaţi bine portul USB, capacul de intemperii, precum şi zona învecinată, înainte de a încărca sau conecta dispozitivul la un computer.

**NOTĂ:** dispozitivul nu se încarcă dacă este în afara intervalului de temperatură aprobat (*[Specificaţii pentru](#page-39-0) [dispozitivul de mână Alpha](#page-39-0)*, pagina 34).

Înainte de utilizarea pentru prima dată a dispozitivului este recomandat să încărcaţi complet bateria. Încărcarea unei baterii complet descărcate durează circa 4 ore.

**1** Ridicați capacul de protecție împotriva intemperiilor  $(1)$ .

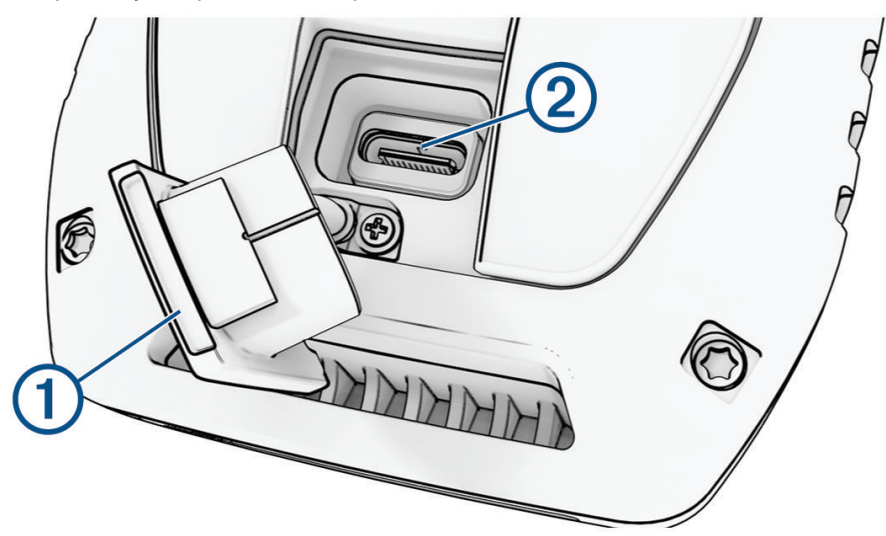

- **2** Introduceți conectorul mic al cablului de alimentare în portul USB  $\overline{2}$  al dispozitivului.
- **3** Conectaţi celălalt capăt al cablului de alimentare la o sursă de alimentare corespunzătoare.

Afişajul LCD al dispozitivului de mână afişează nivelul curent de încărcare al bateriei.

### <span id="page-10-0"></span>Încărcarea dispozitivului pentru zgardă

#### *ATENŢIONARE*

Pentru prevenirea coroziunii, uscati cu atentie contactele de pe zgarda câinelui și zona din apropiere înainte de a conecta clema de încărcare.

**NOTĂ:** este posibil ca dispozitivul pentru zgardă să fie diferit de dispozitivul din imagine.

Înainte de utilizarea pentru prima dată a dispozitivului pentru zgarda câinelui, se recomandă să încărcaţi complet bateria. Încărcarea unei baterii complet descărcate durează circa cinci ore.

**1** Fixati clema de încărcare  $(1)$  pe dispozitivul pentru zgarda câinelui  $(2)$ .

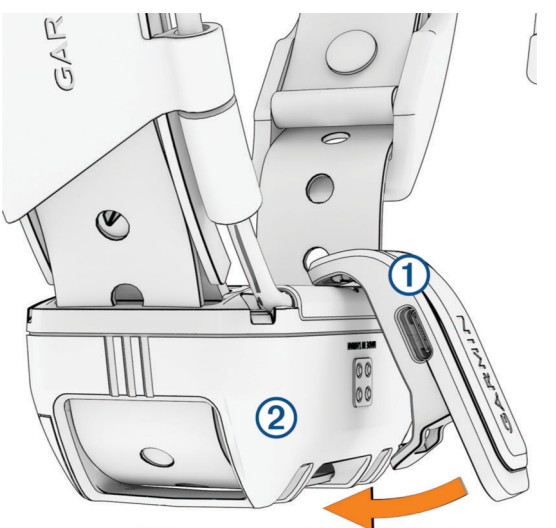

- **2** Introduceţi conectorul mic al cablului de alimentare în portul USB al clemei de încărcare.
- **3** Conectaţi cablul de alimentare la o sursă de alimentare.

LED-ul de stare luminează continuu în roşu atunci când zgarda se încarcă.

**4** După ce LED-ul de stare luminează continuu în verde, îndepărtaţi clema de încărcare de pe zgardă.

### Pornirea dispozitivului

- Apăsaţi butonul de pornire de pe dispozitivul de mână.
- Pe dispozitivul pentru zgardă, menţineţi apăsat butonul de pornire până când LED-ul de stare luminează intermitent şi zgarda emite semnale sonore.

### Oprirea dispozitivului

- Pe dispozitivul de mână, mentineți apăsat butonul de pornire până la dezactivarea ecranului LCD.
- Pe dispozitivul pentru zgardă, mentineți apăsat butonul de pornire până când LED-ul de stare devine rosu.

### Selectarea unei limbi

Când porniți dispozitivul pentru prima dată, veți selecta limba dispozitivului dintr-o listă de limbi disponibile. Puteți modifica setarea limbii din setările de Sistem.

- **1** Din meniul principal, selectați  $\mathcal{X}$  > Sistem > Limbă text.
- **2** Selectaţi o limbă.

### <span id="page-11-0"></span>Utilizarea ecranului tactil

- Selectati **pentru a deschide un meniu.**
- Selectați **în** pentru a reveni la ecranul principal.
- Selectați **D** pentru a reveni la pagina precedentă.
- Dacă vă aflați la mai multe meniuri distanță de ecranul principal, selectați și mențineți apăsat pe  $\bigcirc$  pentru a reveni la ecranul principal.
- Dacă sunt activate comenzile de derulare, selectați ∧ și V pentru a derula (*[Setări de accesibilitate](#page-35-0)*, [pagina 30\)](#page-35-0).

### Utilizarea paginii de stare

Pe pagina de stare sunt afişate timpul, puterea semnalului GPS şi durata de viaţă a bateriei dispozitivului. De asemenea, vă permite să ajustați setările și să accesați comenzile rapide. Puteți să deschideți pagina de stare din orice altă pagină apăsând pe butonul de pornire.

**Luminozitate ecran**: reglează luminozitatea ecranului.

**Blocare ecran**: blochează ecranul tactil pentru a preveni atingerile accidentale ale ecranului.

**Blocare taste**: blochează butoanele dispozitivului pentru a preveni apăsarea accidentală a acestora.

**ID-ul meu**: afisează ID-ul dispozitivului dvs. și vă permite să transmiteți informațiile de pe acesta către un alt dispozitiv de mână compatibil. De asemenea, puteți să porniți și să opriți transmitătorul.

**Alerte**: afişează alerte necitite referitoare la câini.

### Obţinerea semnalelor de la sateliţi

Atât dispozitivul pentru zgardă, cât şi navigatorul trebuie să recepţioneze semnale de la satelit înainte de a-i pune câinelui dispozitivul pentru zgardă. Receptionarea semnalelor de la sateliti poate dura câteva minute.

- **1** Iesiti în aer liber, într-un spațiu deschis.
- **2** Activaţi pe ambele dispozitive (*[Pornirea dispozitivului](#page-10-0)*, pagina 5).
	- **ull** din bara de stare arată intensitatea semnalului GPS.

Atunci când dispozitivul pentru zgardă a receptionat semnale de la satelit, LED-ul se stare luminează intermitent în verde.

## Configurarea dispozitivului pentru zgardă

### <span id="page-12-0"></span>Metode de adăugare a unui dispozitiv pentru zgardă la un dispozitiv portabil

Dacă ati achizitionat dispozitivul pentru zgardă separat de dispozitivul portabil, trebuie să adăugați dispozitivul pentru zgardă pe dispozitivul portabil. Puteți adăuga până la 250 de dispozitive la un dispozitiv de mână. utilizând MURS/VHF, introducând codurile de monitorizare şi de control sau prin partajare wireless utilizând tehnologia ANT+® . Pot fi active până la 20 de dispozitive în acelaşi timp.

**Utilizarea MURS/VHF**: permite adăugarea unui dispozitiv pentru zgardă după plasarea dispozitivului pentru zgardă în modul de asociere prin apăsarea pe tasta de alimentare.

Această metodă este utilă la adăugarea unei zgărzi-accesoriu la sistem, înainte de a pleca la vânătoare (*Adăugarea unui câine la navigatorul Alpha utilizând asocierea wireless*, pagina 7).

**Introducerea codurilor de monitorizare și control**: permite adăugarea unui dispozitiv pentru zgardă pe care nu îl deţineţi şi care nu se află în zonă. Proprietarul câinelui trebuie să stabilească dacă acesta poate fi numai monitorizat sau monitorizat şi controlat. Această metodă impune proprietarului câinelui să găsească şi să comunice codurile persoanei care adaugă dispozitivul pentru zgardă.

Această metodă este utilă când se doreşte adăugarea unui dispozitiv pentru zgardă în timpul vânătorii, dar nu vă aflați în apropierea câinelui. De exemplu, adăugați dispozitivul pentru zgardă al unui alt membru al partidei dvs. de vânătoare pe dispozitivul dvs. de mână, dar nu sunteţi proprietarul dispozitivului pentru zgardă (*[Adăugarea unui câine utilizând codurile de monitorizare şi de control](#page-13-0)*, pagina 8).

**NOTĂ:** această funcţionalitate variază în funcţie de tipul dispozitivului pentru zgardă şi de disponibilitatea funcționalității în zona dvs. Este posibil să vedeți numai coduri de monitorizare sau coduri de control.

**Partajarea wireless utilizând tehnologia wireless ANT+**: permite adăugarea unui dispozitiv pentru zgardă pe care nu îl detineti și care nu se află în zonă. Proprietarul câinelui trebuie să stabilească dacă acesta poate fi numai monitorizat, sau monitorizat și dresat. Această metodă nu impune proprietarului câinelui să găsească şi să comunice codurile persoanei care adaugă dispozitivul pentru zgardă. De asemenea, această metodă adaugă informaţiile câinelui, precum numele acestuia, setări de comunicaţii şi poziţia iniţială, de pe dispozitivul portabil emiţător până la dispozitivul dvs. Cele două dispozitive portabile trebuie să se afle la o distanță de 3 m (10 ft.) pentru a partaja date wireless.

Această metodă este utilă când este necesară adăugarea unui dispozitiv pentru zgardă în timpul vânătorii, dar nu vă aflați în apropierea câinelui. De exemplu, câinii au fost lăsați liberi, iar dvs. vă aflați în apropierea proprietarului câinelui, care poate partaja wireless informaţiile acestuia (*[Partajarea wireless a informaţiilor](#page-13-0) [unui câine](#page-13-0)*, pagina 8).

#### Adăugarea unui câine la navigatorul Alpha utilizând asocierea wireless

Pentru asocierea wireless, dispozitivul pentru zgardă trebuie să se afle în raza navigatorului Alpha.

- **1** Ţineţi apăsat butonul de pornire de pe dispozitivul pentru zgardă până când dispozitivul emite două serii de semnale sonore (de aproximativ 2 secunde) şi apoi eliberaţi butonul de pornire. LED-ul de stare luminează intermitent în albastru. Dispozitivul pentru zgarda câinelui este acum pregătită să fie asociată cu un navigator.
- **2** Pe navigator, selectaţi **Listă câini** > **Adăugare câine**.
- **3** Selectaţi **Asociere zgardă** şi urmaţi instrucţiunile de pe ecran.
- **4** După adăugarea cu succes a dispozitivului pentru zgarda câinelui, introduceţi numele câinelui şi selectaţi  $\boldsymbol{J}$  .
- **5** Selectați o culoarea intermitentă pentru acest dispozitiv pentru zgarda câinelui și selectați ✔.

#### <span id="page-13-0"></span>Partajarea wireless a informaţiilor unui câine

Înainte de a putea partaja date wireless prin ANT+, trebuie să aduceti dispozitivul de mână Alpha la cel mult 3 m (10 ft. ) faţă de celălalt dispozitiv de mână.

- **1** Selectaţi **Listă câini**.
- **2** Selectaţi câinele ale cărui date doriţi să le partajaţi.
- **3** Selectaţi > **Partajare wireless**.
- **4** Selectati o optiune:
	- Pentru a-i permite celeilalte persoane doar să monitorizeze locatia câinelui utilizând harta și busola de monitorizare a câinilor, selectaţi **Numai traseu**.
	- Pentru a-i permite celeilalte persoane să vă monitorizeze câinele şi să corecteze comportamentul câinelui, selectati **Monitorizare și control**.

Pentru a partaja cu succes dispozitivul pentru zgarda câinelui, celălalt dispozitiv de mână trebuie să primească informaţii despre dispozitiv (*[Adăugarea unui câine la navigatorul Alpha utilizând asocierea](#page-12-0) wireless*[, pagina 7\)](#page-12-0).

#### Adăugarea unui câine utilizând codurile de monitorizare şi de control

**NOTĂ:** această funcţionalitate variază în funcţie de tipul dispozitivului pentru zgardă şi de disponibilitatea funcţionalităţii în zona dvs.

Înainte de a putea adăuga un câine utilizând codurile de monitorizare şi de control, proprietarul câinelui trebuie să găsească aceste coduri de monitorizare şi control (*Găsirea ID-ului câinelui şi a codurilor de monitorizare şi control*, pagina 8) şi trebuie să vi le comunice.

Puteți utiliza codurile de monitorizare și de control pentru a autoriza un dispozitiv portabil să interacționeze cu dispozitivul pentru zgardă. Dacă nu vă aflați în apropierea câinelui pe care doriți să-l adăugați sau nu puteți trece zgarda în modul asociere, puteți adăuga câinele utilizând codurile de monitorizare și control.

- **1** Selectaţi **Listă câini** > **Adăugare câine**.
- **2** Selectaţi **Intr.codul de mon.sau ctrl**.
- **3** Introduceți codul de monitorizare sau de control pentru zgardă și selectați ✔.

Codul de monitorizare a câinelui permite urmărirea câinelui. Codul de control al câinelui permite atât monitorizarea, cât şi dresarea câinelui.

**4** Introduceţi numele câinelui şi selectaţi .

#### Găsirea ID-ului câinelui şi a codurilor de monitorizare şi control

Puteți partaja codul de control al unui câine pentru a permite unei alte persoane să vă monitorizeze câinele. De asemenea, puteți partaja codul de dresaj al unui câine pentru a permite unei alte persoane să vă monitorizeze și să vă dreseze câinele.

- **1** Selectaţi **Listă câini**.
- **2** Selectaţi un câine.

Codul de monitorizare și codul de control sunt afișate sub numele câinelui.

### Informaţii radio VHF

Acest produs poate fi utilizat numai pe anumite frecvenţe radio, care variază în funcţie de ţara de utilizare. Navigatorul şi dispozitivul pentru zgardă permit utilizatorului să instaleze o altă antenă. Schimbarea antenei poate avea ca rezultat o performanţă radio îmbunătăţită şi o putere radiată mai mare. Nu trebuie să utilizaţi dispozitivul cu o antenă terță sau cu o antenă neaprobată de Garmin<sup>®</sup>. Accesați [www.garmin.com/tracking-legal](http://www.garmin.com/tracking-legal) pentru detalii privind performanţele şi frecvenţa radio ale acestui produs, accesoriile legale şi limitele de putere în diferite tări.

### <span id="page-14-0"></span>Gestionarea unui grup

Pentru a putea crea un grup, trebuie să asociați unul sau mai multe dispozitive pentru câini la dispozitivul dvs. de mână.

- **1** Selectaţi **Listă câini**.
- 2 Selectati $\overline{\mathbb{R}}$ .
- **3** Dacă este necesar, selectați **Creare grup**, introduceți un nume pentru grup și adăugați dispozitive la grup.
- **4** Selectaţi un grup din listă.
- **5** Selectati o optiune:
	- Pentru a activa grupul, selectaţi **Activaţi Grup**.
	- Pentru a dezactiva grupul, selectaţi **Dezactivare grup**.
	- Pentru a adăuga un dispozitiv în grup, selectaţi > **Gestionare grup** > **Adăugare dispozitiv**.
	- Pentru a redenumi grupul, selectati **· Redenumire** și introduceți un nume nou.
	- $\cdot$  Pentru a sterge grupul, selectați  $\equiv$  > Stergere grup.

### Editarea informaţiilor câinilor

#### Resetarea statisticilor şi traseului unui câine

Este indicat ca înaintea unei vânători noi să ştergeţi statisticile şi traseul câinelui.

- **1** Selectaţi **Listă câini**.
- **2** Selectati un câine.
- **3** Selectati **III** > **Resetare**.

#### Schimbarea numelui câinelui

- **1** Selectaţi **Listă câini**.
- **2** Selectati un câine.
- **3** Selectaţi numele câinelui.
- 4 Introduceți numele și selectați .

#### Schimbarea culorii traseului câinelui

Puteți schimba culoarea traseului câinelui. Este util să alegeți o culoare a traseului care să se potrivească cu cea a curelei zgărzii, dacă este posibil.

- **1** Selectaţi **Listă câini**.
- **2** Selectaţi un câine.
- **3** Selectaţi pătratul color din dreptul numelui câinelui.
- **4** Selectati o culoare.

#### Schimbarea tipului de câine

Înainte de a putea schima tipul de câine, zgarda trebuie să fie activată şi trebuie să se afle în intervalul de acțiune al dispozitivului de mână.

- **1** Selectaţi **Listă câini**.
- **2** Selectati un câine.
- **3** Selectaţi > **Schimbare tip de câine**.
- **4** Selectaţi un tip de câine.

### <span id="page-15-0"></span>Schimbarea codului ID al câinelui

Înainte de a putea schima codul ID al câinelui, zgarda trebuie să fie activată şi trebuie să se afle în intervalul de acțiune al dispozitivului de mână.

Dacă există interferente generate de alte zgărzi sau dispozitive de mână din zonă, este indicat să schimbați codul ID al câinelui.

- **1** Selectaţi **Listă câini**.
- 2 Selectati un câine.
- **3** Selectaţi > **Schimbare ID**.
- **4** Selectati un cod ID disponibil.

Dacă un alt dispozitiv de mână monitorizează acest câine, pentru cele mai bune rezultate, ștergeți câinele din dispozitiv şi utilizaţi codurile de monitorizare şi control pentru a adăuga câinele din nou (*[Adăugarea unui câine](#page-13-0) [utilizând codurile de monitorizare şi de control](#page-13-0)*, pagina 8).

#### Ştergerea unui câine

- **1** Selectaţi **Listă câini**.
- **2** Selectati un câine.
- **3** Selectaţi > **Eliminare**.

### Echiparea câinelui cu zgarda

#### **ATENŢIE**

Nu pulverizati dispozitivul sau zgarda cu substante chimice dure, inclusiv, dar fără limitare, spray pentru purici si căpuse. Asigurați-vă întotdeauna că orice spray de purici și căpuse aplicat câinelui este complet uscat înainte de a-i pune câinelui zgarda. Cantități mici de substanțe chimice dure pot deteriora componentele din plastic și porțiunea din material laminat a zgărzii.

Înainte de a putea pune zgarda câinelui, trebuie să asociaţi navigatorul şi dispozitivul pentru zgardă (*[Metode de](#page-12-0) [adăugare a unui dispozitiv pentru zgardă la un dispozitiv portabil](#page-12-0)*, pagina 7)şi să recepţionaţi semnale de la satelit (*[Obţinerea semnalelor de la sateliţi](#page-11-0)*, pagina 6).

- **1** Poziţionaţi zgarda cu antena de comunicare orientată în sus, cu antena GPS orientată în sus şi cu LED-urile îndreptate înainte.
- **2** Poziţionaţi zgarda în jurul porţiunii centrale a gâtului câinelui.

<span id="page-16-0"></span>**3** Strângeți cureaua astfel încât să fie poziționată comod în jurul gâtului câinelui și strângeți catarama. **NOTĂ:** zgarda trebuie să fie montată strâns şi nu trebuie să se poată roti sau glisa în jurul gâtului câinelui. Câinele trebuie să poată înghiți apa și hrana în condiții normale. Observați comportamentul câinelui, pentru a verifica dacă zgarda nu este prea strânsă.

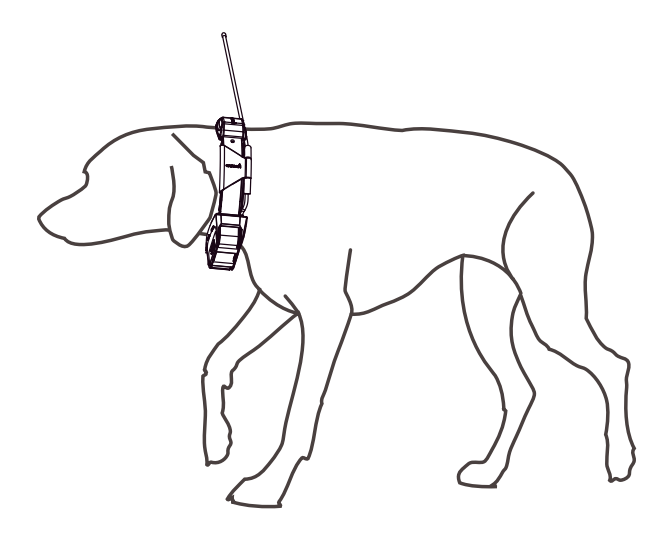

**4** Dacă banda este prea lungă, tăiaţi partea în exces, lăsând cel puţin 7,62 cm (3 in.) de rezervă.

### Comunicare cu dispozitivul pentru zgarda câinelui

Trebuie să menţineţi o linie de vizare neobstrucţionată între navigator şi dispozitivul pentru zgardă, pentru a genera cel mai bun semnal de comunicaţie. Pentru a obţine cele mai bune condiţii pentru linia de vizare, trebuie să vă deplasaţi către cel mai înalt punct de altitudine din zona dvs. (de exemplu, pe vârful unui deal).

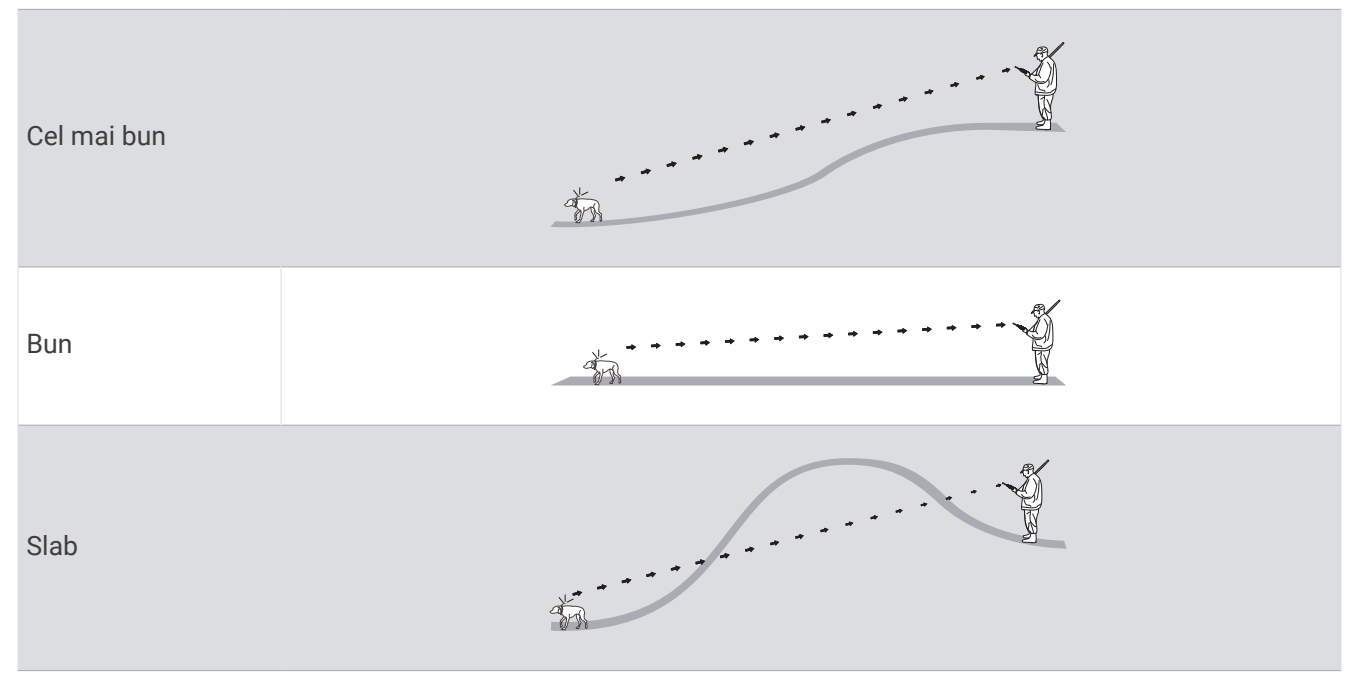

### Utilizarea unei rate de actualizare dinamică

Atunci când monitorizaţi câinele în mod activ, dispozitivul pentru zgardă poate utiliza o rată de actualizare dinamică pentru a ajuta la economisirea energiei bateriei în funcție de activitatea câinelui dvs.

- **1** Selectaţi **Listă câini**.
- **2** Selectaţi un câine.
- **3** Selectaţi **Frecvenţă de actualizare** > **Dinamic**.

### <span id="page-17-0"></span>Utilizarea modului de inactivitate

Înainte de a putea accesa modul inactiv, trebuie să urmăriți locația câinelui dvs. utilizând dispozitivul pentru zgardă compatibil.

Când este conectat la un navigator, dispozitivul pentru zgarda câinelui poate fi pus în modul inactiv, pentru a economisi bateria atunci când nu monitorizaţi câinele în mod activ.

- **1** Selectaţi **Listă câini**.
- **2** Selectati un câine.
- **3** Selectaţi > **Reglare modul de inactivitate a zgărzii**.
- **4** Selectaţi o opţiune:
	- Selectaţi **Repaus** pentru a intra în modul inactiv.
	- Selectati **Activ** pentru a iesi din modul inactiv.

### Utilizarea Channel View

Navigatorul de mână Alpha şi dispozitivul pentru zgardă transmit datele prin canale separate. Canalele sunt identificate cu ajutorul ID-urilor unice. Puteți să vă actualizați ID-ul pentru a menține semnalul clar și a evita interferentele de la alte dispozitive pentru câini.

- 1 Selectati **1** > **Channel View.**
- **2** Selectaţi **Dispozitivele mele** pentru a vedea ce canal utilizează dispozitivele.
- 3 Selectati  $\blacklozenge$  sau  $\blacktriangleright$ .
- **4** Selectati un ID nou.
- **5** Selectaţi **Da**.
- **6** Selectați un câine.

**NOTĂ:** dispozitivul pentru zgardă trebuie să fie activ şi monitorizat de dispozitivul de mână.

**7** Selectaţi **OK**.

## Monitorizarea câinilor

Navigatorul vă permite monitorizarea câinelui sau a mai multor câini, utilizând busola sau harta de monitorizare. Harta afisează locatia dvs. și locația și traseele câinelui dvs. Indicatorul de busolă indică direcția locației curente a câinelui.

### <span id="page-18-0"></span>Monitorizarea câinelui dvs. pe hartă

Înainte de a putea urmări un câine pe hartă, trebuie să îl adăugaţi pe dispozitivul portabil (*[Adăugarea unui câine](#page-12-0)  [la navigatorul Alpha utilizând asocierea wireless](#page-12-0)*, pagina 7).

Puteţi vizualiza locaţia câinelui pe hartă.

**1** Din ecranul de început, selectați  $\mathbf{L}$ .

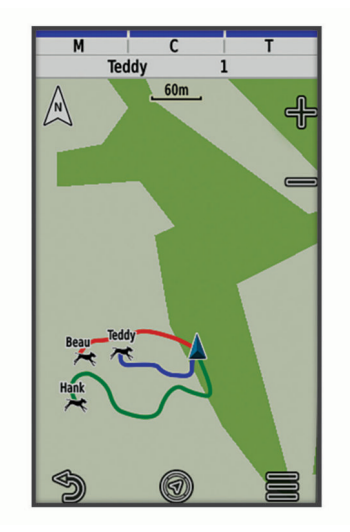

**2** Dacă este necesar, selectați - și <del>■</del> și → pentru a mări sau micșora harta.

**SUGESTIE:** puteţi selecta pentru a urmări câinele utilizând busola de monitorizare a câinelui (*[Busolă de](#page-19-0)  [monitorizare a câinelui](#page-19-0)*, pagina 14).

### Pictograme cu starea câinilor

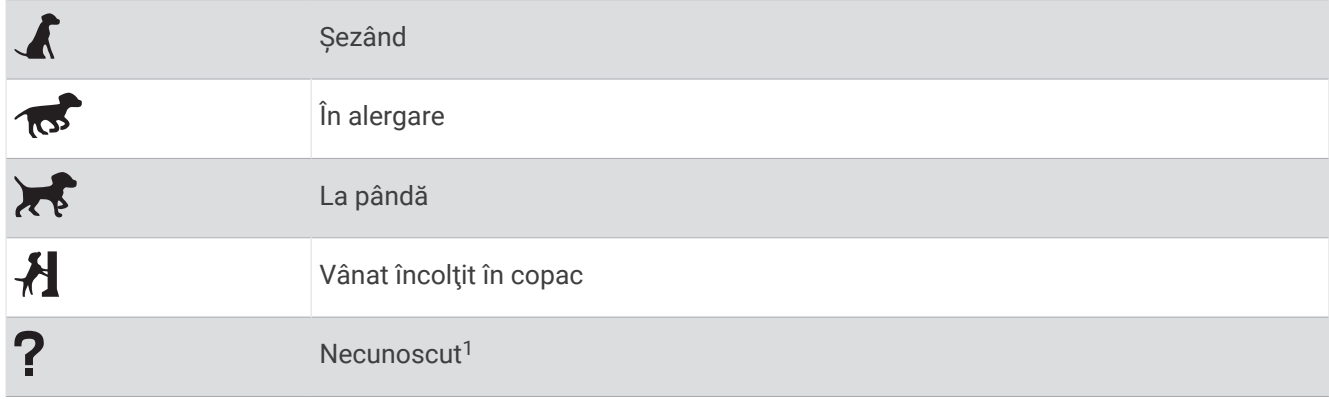

<sup>1</sup> Pictograma stare necunoscută indică faptul că dispozitivul de mână nu poate comunica cu dispozitivul pentru zgarda câinelui.

### <span id="page-19-0"></span>Busolă de monitorizare a câinelui

Pentru a deschide busola de monitorizare a câinelui, selectați  $\mathcal{U}$ .

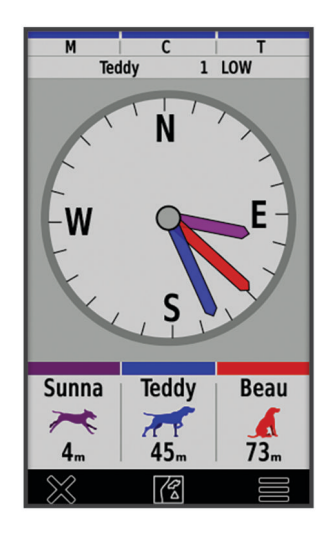

Puteți utiliza busola de monitorizare a câinelui pentru a vizualiza direcția în care se află câinele și distanța față de acesta, fată de vehiculul dvs. și oricare dispozitiv asociat. De asemenea, busola de monitorizare a câinelui indică starea acestuia, precum alergare sau la pândă (*[Pictograme cu starea câinilor](#page-18-0)*, pagina 13). Culoarea indicatorului corespunde culorii traseului.

Busola de monitorizare a câinelui prezintă un nivel maxim de acuratete atunci când vehiculul, câinele sau dispozitivul asociat se află la o distanță de peste 9,1 m (30 ft.). Când vehiculul, câinele sau dispozitivul asociat se află la o distanță de sub 9,1 m (30 ft.), apare indicatorul "Aproape".

**SUGESTIE:** puteți să deschideți o vizualizare alternativă a busolei, selectând  $\blacksquare$  > Pro View.

### Navigarea către câinele dvs.

- **1** Selectaţi **Listă câini**.
- 2 Selectati câinele.
- **3** Selectaţi > **Deplasare**.
- **4** Urmaţi linia colorată până la câine.

### Schimbarea lungimii traseului câinelui

Puteţi regla durata de timp în care traseul câinelui este afişat pe hartă. Reducerea duratei de afişare a traseului poate reduce aglomeraţia de pe hartă. Schimbarea hărţii nu afectează traseele stocate în dispozitivul mobil.

- **1** Selectaţi > **Hartă** > **Dispozitive monitorizate** > **Monitorizări câine pe hartă**.
- **2** Selectaţi un interval de timp.

### **Alerte locatie**

Alertele de locaţie vă vor notifica atunci când câinele dvs. va intra sau va părăsi o locaţie anume. Puteţi crea o restricție zonală (geofence) sau să utilizați un perimetru în jurul locației dvs. curente.

O restricţie zonală (geofence) este un perimetru invizibil creat în jurul unei suprafeţe şi este format utilizând puncte pe hartă. Marginile virtuale ale unei restricții zonale (geofence) au un grad de precizie de până la 3 m (10 ft.). Restricţiile zonale (geofences) funcţionează cel mai bine atunci când sunt dimensionate pentru a acoperi o suprafață echivalentă cu cea a unei curți de dimensiuni medii (aproximativ ¼ acru).

#### <span id="page-20-0"></span>Setarea alertelor pentru locație

- **1** Selectaţi **Alerte locaţie** > **Adăugare alertă**.
- **2** Selectati o optiune:
	- Pentru a crea o alertă de perimetru, selectaţi **Perimetru**, selectaţi un punct pentru primul colţ al acestuia, selectati **Utilizare** și alegeți puncte suplimentare pentru a defini marginile perimetrului.
		- Trebuie să selectați cel puțin 3 puncte pentru a crea o alertă de perimetru.
	- Pentru a crea o alertă de rază, selectați **Rază**, alegeți unitatea de măsură și introduceți lungimea razei.

#### Editarea alertelor privind locatiile

- **1** Selectaţi **Alerte locaţie**.
- **2** Selectaţi o alertă.
- **3** Selectati o optiune:
	- Selectaţi **Dezactivare** pentru a dezactiva notificările pentru alerta respectivă.
	- Selectaţi **Setare tip de alertă** pentru a seta modul în care dispozitivul vă înştiinţează de alerta respectivă.
	- Selectaţi **Setare mod alerte** pentru a seta notificarea să emită un ton sonor la ieşire, la intrare sau la ieşire şi la intrare.
	- Selectaţi **Vizualizare hartă** pentru a vizualiza perimetrul pe hartă. **NOTĂ:** această funcţie nu este disponibilă pentru alerta de tip rază.
	- Selectaţi **Ștergere** pentru a elimina alerta.

### Activarea transmiterii datelor despre câine

În mod implicit, dispozitivul de mână nu transmite date despre câine către dispozitivele compatibile. Puteţi activa transmiterea datelor pentru a permite ca acestea să fie văzute pe alte dispozitive compatibile. Consultaţi manualul de utilizare al dispozitivului dvs. compatibil pentru mai multe informaţii.

Selectaţi > **Sistem** > **Transmitere date câine**.

## Dresajul câinilor

#### *ATENŢIONARE*

Trebuie să faceţi cercetări şi să investigaţi metodele de dresaj cele mai adecvate pentru dvs., câinele şi necesitățile dvs. Acest manual conține câteva instrucțiuni de bază pentru dresaj, dar fiecare câine are nevoi de dresaj unice.

Când este utilizat corespunzător, sistemul de dresaj Alpha este un instrument de dresaj foarte util pentru a permite câinelui să-şi atingă potenţialul maxim. Utilizarea sistemului de dresaj trebuie să facă parte dintr-un program de dresaj global.

Începeţi dresajul cu ajutorul unei lese, fără sistemul de dresaj Alpha. Câinele trebuie dresat să meargă la picior, să se oprească și să vină spre dvs. După ce câinele înțelege aceste trei comenzi de bază, puteți începe dresajul cu dispozitivul pentru zgardă şi lesă. În final, când câinele respectă în mod constant comenzile cu ajutorul lesei şi al zgărzii, puteţi renunţa la lesă pentru a practica dresajul numai cu dispozitivul pentru zgardă.

### Metode de dresaj

**NOTĂ:** caracteristicile pentru dresaj nu sunt disponibile în toate zonele, pentru zgărzile de monitorizare. **Ton**: activează un ton sonor pe întreaga durată când se apasă butonul de dresaj.

### <span id="page-21-0"></span>Personalizarea tastelor pentru dresaj

Puteți atribui o aplicație, o acțiune sau un utilitar al dispozitivului unei taste de dresaj. Dacă este asociată o zgardă compatibilă, puteți adăuga o comandă de dresaj la o tastă de dresaj. Puteți adăuga mai multe pagini de setări ale tastelor de dresaj. De exemplu, această funcție este utilă când dresați mai mulți câini.

**NOTĂ:** această caracteristică nu este disponibilă pe toate modelele de zgărzi pentru câini.

- **1** Selectaţi **Configurare dresaj** > **Taste pentru antrenament**.
- 2 Selectati **Adăugați articolul aici** sub tasta neatribuită pe care o personalizați.
- **3** Selectați o categorie de comenzi.
- **4** Selectaţi o comandă sau, dacă selectaţi o comandă de dresaj, alegeţi numele câinelui de instruit.
- **5** Dacă selectaţi o comandă pentru dresajul câinilor, selectaţi ton (**Ma**) sau lumină (**S**).
- **6** Dacă doriți să personalizați mai mult de trei taste, utilizați rândurile suplimentare pentru a adăuga altă pagină de comenzi cu taste de dresaj.

### Utilizarea tastelor pentru reglarea antrenamentelor

Înainte de a putea folosi această functie, trebuie să personalizați tastele pentru antrenamente cu comenzi de dresaj canin (*Personalizarea tastelor pentru dresaj*, pagina 16).

Puteti accesa și regla comenzile de dresaj folosind tastele fizice ale dispozitivului.

- **1** Din orice ecran, apăsaţi pe tastele de dresaj în sus sau în jos până la afişarea paginii de comandă pe care doriți să o ajustați.
- **2** Apăsaţi pe tasta de accesare a antrenamentului pentru a selecta pagina comenzii.
- **3** Folositi tastele de dresaj în sus sau în jos pentru a evidenția comanda de dresaj pe care doriți să o modificați şi apăsaţi tasta de accesare a antrenamentului.
- **4** Selectaţi modul comenzii şi apăsaţi tasta de accesare a antrenamentului.
- **5** Dacă este nevoie, folosiți tastele de antrenament în sus sau în jos pentru a regla setarea comenzii.
- **6** Apăsaţi tasta de accesare a antrenamentului pentru a reveni la ecranul precedent.

### Setările implicite pentru antrenament

Din meniul principal, selectaţi **Configurare dresaj** > **Setări implicite antrenament**.

**Adăugaţi atunci când este asociat**: setează automat modurile implicite de antrenament pentru fiecare buton când este asociată o zgardă nouă.

**Dispunere buton**: setează numărul de butoane de dresaj pentru fiecare câine.

- **Buton implicit**: setează butonul de dresaj implicit atunci când dispunerea butoanelor este setată la unul pentru fiecare câine.
- **Buton stânga**: setează modul implicit de antrenament pentru butonul de antrenament din stânga.
- **Buton central**: setează modul implicit de antrenament pentru butonul de antrenament din centru.
- **Buton dreapta**: setează modul implicit de antrenament pentru butonul de antrenament din dreapta.

## Caracteristici conectate

Functiile conectate sunt disponibile pentru dispozitivul dvs. Alpha atunci când conectati dispozitivul la o retea wireless sau un telefon compatibil cu ajutorul tehnologiei Bluetooth® . Unele funcţii necesită instalarea aplicaţiei Garmin Explore™ pe telefon. Pentru mai multe informaţii, accesaţi [garmin.com/apps.](https://www.garmin.com/apps)

- **Outdoor Maps+**: vă permite să descărcați imagini gratuite din satelit sau date premium pentru hărți utilizând un abonament Outdoor Maps+ atunci când sunteţi conectat la o reţea Wi‑Fi® .
- Garmin Explore: aplicația Garmin Explore sincronizează și partajează punctele de trecere, rutele și traseele cu navigatorul. Puteți, de asemenea, să descărcați hărți pe telefon pentru acces offline.
- **Actualizări software**: vă permite să primiţi actualizări pentru software-ul dispozitivului dvs. când v-aţi conectat la o retea Wi-Fi.

### <span id="page-22-0"></span>Asocierea unui smartphone cu dispozitivul

- 1 Aduceti smartphone-ul compatibil la o distantă de maxim 10 m (33 ft.) de dispozitiv.
- **2** Din meniul principal al dispozitivului dvs., selectati  $\mathcal{X}$  > **Bluetooth**.
- **3** Pe smartphone-ul compatibil, activati tehnologia Bluetooth și deschideți aplicația Garmin Explore.
- **4** Din aplicaţia Garmin Explore, selectaţi **Dispozitive** > **Asociere dispozitiv**.
- **5** Urmaţi instrucţiunile de pe ecran din aplicaţia Garmin Explore pentru a asocia dispozitivul.

### Conectarea la o retea wireless

- **1** Selectati  $\mathsf{X}$  > Wi-Fi.
- **2** Selectaţi comutatorul basculant pentru a activa tehnologia Wi‑Fi.
- **3** Selectaţi **Adăugare reţea**.
- **4** Selectaţi o reţea wireless din listă şi introduceţi parola, dacă este cazul.

Dispozitivul stochează informațiile despre rețea și se conectează automat atunci când reveniți în această locatie.

### Garmin Explore

Site-ul web și aplicația Garmin Explore vă permite să creați trasee, puncte de trecere și colecții, să planificați călătorii și să utilizați spațiul de stocare în cloud. Acestea oferă planificare avansată atât online cât și offline, permitându-vă să partajați și să sincronizați date cu dispozitivul dvs. compatibil Garmin. Puteți utiliza aplicația pentru a descărca hărți pentru acces offline și a naviga apoi oriunde, fără a utiliza serviciul mobil.

Puteți descărca aplicația Garmin Explore din magazinul de aplicații pe telefon sau puteți accesa [explore.garmin](https://explore.garmin.com) [.com](https://explore.garmin.com).

## Monitorizarea contactelor

Puteți monitoriza alți vânători, pentru a ști permanent unde se află aceștia. De asemenea, puteți trimite mesaje contactelor dvs. Un dispozitiv de mână Alpha poate urmări până la 20 de dispozitive, inclusiv dispozitive pentru zgardă și dispozitive de mână compatibile.

### Activarea şi dezactivarea transmiţătorului

Înainte de a putea adăuga un contact sau iniția o alertă de urgență, trebuie să vă asigurați că transmițătorul este activat.

**NOTĂ:** la temperaturi reci, dacă transmiteţi când bateria este descărcată, dispozitivul se poate închide.

- 1 Apăsați **U** pentru a deschide pagina de stare.
- **2** Selectaţi **ID-ul meu** > **Se transmite**.

### <span id="page-23-0"></span>Metode de adăugare a unui contact la un dispozitiv de mână

Utilizarea MURS/VHF: vă permite să adăugați un contact în dispozitivul de mână după ce ați trecut dispozitivul de mână în modul de asociere.

Această metodă este utilă la adăugarea unui dispozitiv nou în sistem, înainte de a pleca la vânătoare (*Adăugarea unui Contact utilizând asocierea wireless*, pagina 18).

Introducerea ID-ului dispozitivului: vă permite să adăugați un contact în dispozitivul de mână care nu se află în zonă. Cu această metodă este necesar ca respectivul contact să găsească şi să comunice codul dispozitivului de mână persoanei care adaugă contactul în dispozitiv.

Această metodă este utilă când doriti să adăugați un contact într-un dispozitiv de mână în timpul vânătorii, dar nu vă aflați în apropierea dispozitivului. De exemplu, dacă adăugați alt membru al partidei de vânătoare pe dispozitivul de mână, dar nu sunteți proprietarul acestuia (Adăugarea unui contact utilizând codul ID al *contactului*, pagina 18).

**Partajarea wireless utilizând tehnologia wireless ANT+**: vă permite să adăugați un dispozitiv de mână pe care nu îl dețineți drept contact. Cu această metodă nu este necesar ca respectivul contact să găsească și să comunice codul dispozitivului persoanei care adaugă dispozitivul. Cele două dispozitive portabile trebuie să se afle la o distanță de 3 m (10 ft.) pentru a partaja date wireless.

Această metodă este utilă când doriti să adăugați un dispozitiv de mână în timpul vânătorii fără a introduce ID-ul dispozitivului (*Adăugarea unui Contact utilizând asocierea wireless*, pagina 18).

### Adăugarea unui Contact utilizând asocierea wireless

Înainte de adăugarea unui contact wireless, trebuie să vă aflați lângă dispozitivul de mână.

- **1** Selectați **Listă câini** >  $\lambda$ .
- **2** Selectaţi o opţiune:
	- Pe dispozitivul de mână selectați **Adăugare** > **Asociere dispozitiv de mână** și urmați instrucțiunile de pe ecran.
	- Pentru a adăuga un contact prin receptionarea de informații de la dispozitivul de mână al contactului, selectaţi **Adăugare** > **Primire de pe dispozitivul de mână**.
- **3** După adăugarea cu succes a contactului, introduceți numele contactului și selectați  $\mathcal{I}$ .

Contactul este adăugat în dispozitivul de mână.

Puteți repeta această procedură utilizând dispozitivul de mână al altui vânător pentru a adăuga codul ID al contactului dvs. în dispozitivul respectiv.

### Adăugarea unui contact utilizând codul ID al contactului

Înainte de a putea adăuga un vânător utilizând codul ID al contactului, vânătorul trebuie să găsească codul ID al contactului (*[Găsirea codului ID al contactului](#page-24-0)*, pagina 19) şi să vi-l trimită.

Dacă nu sunteți în apropierea vânătorului pe care doriți să îl adăugați, puteți adăuga vânătorul utilizând un cod ID al contactului.

- **1** Pe dispozitivul de mână, selectaţi **Listă câini** > > **Adăugare** > **Introducere ID**.
- **2** Selectaţi codul ID al contactului pentru contactul pe care îl adăugaţi.
- **3** Introduceti numele contactului și selectați ✔.

Contactul este adăugat în dispozitivul de mână.

Puteți repeta această procedură utilizând dispozitivul de mână al altui vânător pentru a adăuga codul ID al contactului dvs. în dispozitivul respectiv.

### <span id="page-24-0"></span>Inițierea unei alerte de urgență

Înainte de a putea iniția o alertă de urgență, trebuie să porniți transmitătorul (Activarea și dezactivarea *[transmiţătorului](#page-22-0)*, pagina 17).

Înainte ca cineva să poată primi alerta de urgentă, este necesar ca persoana respectivă să vă adauge ca fiind un contact (*[Adăugarea unui Contact utilizând asocierea wireless](#page-23-0)*, pagina 18).

Puteți utiliza o alertă de urgență când aveți nevoie de asistență imediată și sunteți departe de grup.

Selectați Listă câini >  $\triangle$  >  $\triangle$  > Da.

Când contactul acceptă solicitarea alertei dvs. de urgență, dispozitivul afisează un mesaj prin care sunteți înstiințat că persoana de contact a început să se deplaseze către locația dvs.

După primirea alertei, contactele dys, se pot deplasa către locația dys.

### Trimiterea unui mesaj către contacte

Înainte de a putea trimite mesaje către contactele dvs., trebuie să porniţi transmiţătorul (*[Activarea şi](#page-22-0) [dezactivarea transmiţătorului](#page-22-0)*, pagina 17).

Puteți trimite și primi mesaje automate. Există 18 mesaje din care puteți alege, de exemplu "Ajutor!" și "Sosesc!".

**1** Selectaţi **Listă câini** > > **Mesaj**.

2 Selectati un mesaj.

Mesajul este trimis contactelor dvs., cu numele dvs. la începutul mesajului. Orice persoană care vă monitorizează dispozitivul de mână primeşte mesajul respectiv.

### Monitorizarea unui contact

Puteti monitoriza locatiile contactelor utilizând harta.

Selectati .1

### Găsirea codului ID al contactului

Apăsați  $\bigcirc$  pentru a deschide pagina de stare.

Codul ID al contactului pentru dispozitivul dvs. de mână este listat în optiunea ID-ul meu.

### Schimbarea codului ID al contactului

Dacă există interferențe generate de alte zgărzi sau dispozitive de mână din zonă, este indicat să schimbați codul ID al contactului pentru dispozitivul dvs. de mână.

- **1** Apăsați  $\bigcirc$  pentru a deschide pagina de stare.
- **2** Selectaţi **ID-ul meu** > **ID**.
- **3** Selectaţi un cod ID al contactului neatribuit încă unui alt dispozitiv din zonă.

De fiecare dată când un contact își schimbă ID-ul contactului, trebuie să actualizați ID-ul contactului pe dispozitivul de mână (*Actualizarea codului ID al unui contact*, pagina 19).

### Actualizarea codului ID al unui contact

Dacă un contact își schimbă codul ID de contact, puteți actualiza rapid codul ID al contactului pe dispozitivul de mână.

- 1 Selectați Listă câini > **.**
- 2 Selectati contactul.
- **3** Selectaţi > **Actualizare ID**.
- 4 Selectati codul ID al contactului care se potriveste cu noul cod ID al contactului.

## Vânătoarea utilizând sistemul Alpha

<span id="page-25-0"></span>Puteți efectua diferite sarcini care pot fi de ajutor atunci când mergeți la vânătoare cu ajutorul sistemului Alpha.

- Marcaţi locaţia camionului dvs. (*Marcarea locaţiei camionului*, pagina 20).
- Monitorizaţi câinii (*[Monitorizarea câinelui dvs. pe hartă](#page-18-0)*, pagina 13).
- Monitorizaţi colegii de vânătoare (*[Monitorizarea unui contact](#page-24-0)*, pagina 19).
- Marcaţi locaţia unui stol (*Marcarea unui stol*, pagina 20)
- Vizualizaţi valorile vânătorii curente (*Metrici vânătoare active*, pagina 20).
- Trimiteţi mesaje colegilor de vânătoare (*[Trimiterea unui mesaj către contacte](#page-24-0)*, pagina 19).
- Activaţi lumina zgărzii (*Activarea luminii zgărzii*, pagina 20).
- Puneţi zgarda în modul pentru salvare pentru a economisi energia bateriei (*[Activarea modului pentru salvare](#page-26-0)*, [pagina 21\)](#page-26-0).
- Întrerupeți monitorizarea în timp ce mutați câinii (*[Întreruperea monitorizării câinilor](#page-26-0)*, pagina 21).

### Marcarea locației camionului

Puteți marca locația camionului, pentru a putea naviga înapoi la camion după vânătoare.

- **1** Selectaţi **Marcare punct referinţă** > **Vehicul off-road**.
- **2** Selectaţi **Salvare**.

### Marcarea unui stol

Puteți marca locația unui stol și să introduceți numărul estimat de zburătăciri și numărul de păsări vânate.

- **1** Selectaţi **Marcare punct referinţă** > **Stol**.
- **2** Introduceţi numărul de păsări alungate şi numărul de păsări vânate, apoi selectaţi **OK**.
- **3** Revizuiți și editați informațiile despre locație (optional).
- **4** Selectaţi **Salvare**.

### Metrici vânătoare active

Puteţi selecta **Vânătoare** din meniul principal pentru a vedea metricile de vânătoare active. Pe pagina cu metrici de vânătoare active sunt afisate durata vânătorii și distanța parcursă pentru dispozitivul de mână și fiecare zgardă asociată. Indică și starea câinelui, cum ar fi la pândă, încolțit în copac sau lătrând, dacă este disponibilă. Când selectați Încheiere vânătoare, cronometrul de vânătoare și distanța parcursă nu mai sunt înregistrate.

### Activarea luminii zgărzii

Noaptea, puteți activa LED-urile zgărzii pentru a vă ajuta să localizați un câine sau să avertizați soferii, în cazul în care un câine rătăceste în apropierea unui drum. Lumina este vizibilă pe o distanță de până la 100 de varzi.

- **1** Selectaţi **Listă câini**.
- **2** Selectaţi un câine.
- **3** Selectaţi **Reglaţi lumina zgărzii**.
- **4** Selectati o optiune:
	- Pentru a seta modul intermitent, selectaţi **Mod intermitent**.
	- Pentru a selecta o culoare pentru semnalizare, selectaţi **Modificare culoare**.

**SUGESTIE:** selectaţi o altă setare pentru lumina fiecărui câine, pentru a vă ajuta să identificaţi câinii pe teren.

### <span id="page-26-0"></span>Activarea modului pentru salvare

Puteți activa modul pentru salvare pentru a conserva energia bateriei la finalul unei vânători de durată sau dacă câinele a iesit din raza de acțiune.

- **1** Selectaţi **Listă câini**.
- 2 Selectati un câine.
- **3** Selectaţi > **Mod salvare**.

După ce ati activat modul pentru salvare, acesta rămâne activat până când îl dezactivați.

Când energia bateriei zgărzii scade sub 25%, datele zgărzii se actualizează doar din 2 în 2 minute.

### Întreruperea monitorizării câinilor

Puteţi întrerupe monitorizarea unui singur câine pe durata unei partide de vânătoare. Aceasta poate fi util dacă respectivul câine se află în pauză.

- **1** Selectaţi **Listă câini**.
- 2 Selectati un câine.
- **3** Folosiţi comutatorul **Activ** pentru a porni sau opri monitorizarea.

## Puncte de trecere, rute şi trasee

### Punctele de trecere

Punctele de trecere sunt locații pe care le înregistrați și le memorați pe dispozitiv. Punctele de trecere pot marca locația în care vă aflați, locația spre care vă îndreptați sau locații în care ați fost. Puteți adăuga detalii despre locație, de exemplu numele, elevația și adâncimea.

Puteți adăuga un fișier .gpx care conține puncte de trecere prin transferarea fișierului în folderul GPX (*[Conectarea dispozitivului de mână la un computer](#page-43-0)*, pagina 38).

#### Marcarea locatiei dvs. curente

- **1** Selectaţi **Marcare punct referinţă**.
- 2 Selectati o optiune:
	- Selectaţi **Nou**.
	- Selectaţi o denumire implicită a locaţiei, cum ar fi **Vehicul off-road** sau **Tabără**.
- **3** Editați informațiile despre locație (opțional).
- **4** Selectaţi **Salvare**.

#### Marcarea unui punct de trecere folosind harta

- **1** Selectati . 1
- 2 Selectați o locație de pe hartă.
- **3** Selectati bara de informatii din partea de sus a ecranului.
- $4 \text{ Selectati} \rightarrow \text{OK}.$

#### Editarea unui punct de trecere

Înainte de a putea edita un punct de trecere, trebuie să creaţi un punct de trecere.

- **1** Din meniul principal, selectaţi **Manager puncte de referinţă**.
- **2** Selectaţi un punct de trecere.
- **3** Selectaţi un element de editat, de exemplu numele.
- **4** Introduceţi informaţiile noi.

### <span id="page-27-0"></span>Repoziționarea unui punct de trecere în locația curentă

Puteți schimba poziția unui punct de trecere. De exemplu, dacă schimbați poziția vehiculului dvs., puteți schimba locația ca fiind poziția dvs. curentă.

- **1** Selectaţi **Manager puncte de referinţă**.
- **2** Selectati un punct de trecere.
- **3** Selectaţi > **Repoziţionare aici**.

Locatia punctului de trecere se schimbă devenind locatia dvs. curentă.

#### Mutarea unui punct de trecere pe hartă

- **1** Selectaţi **Manager puncte de referinţă**.
- **2** Selectaţi un punct de trecere.
- **3** Selectaţi > **Mutare punct de referinţă**.
- **4** Selectaţi noua locaţie pe hartă.
- **5** Selectaţi **Mutare**.

#### Îmbunătăţirea preciziei loca**ț**iei unui punct de trecere

Puteti stabili locatia unui punct de trecere, pentru mai multă exactitate. Când stabileste valori medii, dispozitivul efectuează mai multe măsurători în aceeasi locație și utilizează valoarea medie, pentru a oferi o precizie mai mare.

- **1** Selectaţi **Manager puncte de referinţă**.
- **2** Selectati un punct de trecere.
- **3** Selectaţi > **Locație medie**.
- 4 Deplasati-vă la locația punctului de trecere.
- **5** Selectati Start.
- **6** Urmati instructiunile de pe ecran.
- **7** Când bara de stare pentru nivelul de încredere ajunge la 100%, selectaţi **Salvare**.

Pentru rezultate optime, colectați între 4 și 8 mostre pentru punctul de trecere, asteptând cel puțin 90 de minute între măsurători.

#### Proiectarea unui punct de trecere

Puteți crea o locație nouă proiectând distanța și relevmentul dintr-o locație marcată într-o locație nouă.

- **1** Selectaţi **Manager puncte de referinţă**.
- 2 Selectati un punct de trecere.
- **3** Selectaţi > **Proiecţie punct de referinţă**.
- **4** Introduceți direcția de deplasare și selectați ✔.
- **5** Selectaţi o unitate de măsură.
- **6** Introduceți distanța și selectați .
- **7** Selectaţi **Salvare**.

#### Ştergerea unui punct de trecere

- **1** Selectaţi **Manager puncte de referinţă**.
- **2** Selectaţi un punct de trecere.
- **3** Selectaţi > **Ștergere** > **Ștergere**.

### **Rute**

O rută este o secvență de puncte de trecere sau de locații care vă conduc la destinația finală. Rutele sunt salvate ca fişiere GPX pe dispozitiv.

#### <span id="page-28-0"></span>Crearea unei rute

- Selectaţi **Navigare** > **Planificator rută** > **Creare rută** > **Selectaţi primul punct**.
- Selectati o categorie.
- Selectaţi primul punct al rutei.
- Selectaţi **Utilizare** > **Selectaţi punctul următor**.
- Selectati un punct.
- Repetați pașii de la 3 la 5 pentru a adăuga toate punctele pe rută.

#### Editarea numelui unei rute

- Selectaţi **Navigare** > **Planificator rută**.
- Selectaţi o rută.
- Selectaţi **Schimbare nume**.
- Introduceți numele nou și selectați ✔.

#### Navigarea pe o rută salvată

- Selectaţi **Navigare** > **Planificator rută**.
- Selectaţi o rută.
- Selectaţi **Vizualizare hartă** > **Deplasare**.

#### Editarea unei rute

- Selectaţi **Navigare** > **Planificator rută**.
- Selectaţi o rută.
- Selectaţi **Editare rută**.
- Selectaţi un punct.
- Selectați o opțiune:
	- Pentru a vizualiza punctul pe hartă, selectaţi **Revedere**.
	- Pentru a schimba ordinea punctelor de pe rută, selectaţi **Mutare în sus** sau **Mutare în jos**.
	- Pentru a introduce un punct suplimentar pe rută, selectaţi **Inserare**. Punctul suplimentar este inserat înaintea punctului pe care îl care îl editaţi.
	- Pentru a şterge punctul de pe rută, selectaţi **Eliminare**.

#### Inversarea unei rute

- Selectaţi **Navigare** > **Planificator rută**.
- Selectaţi o rută.
- Selectaţi **Rută inversă**.

#### Vizualizarea rutei active

- Selectaţi **Rută activă**.
- Selectaţi un punct de pe rută pentru a vizualiza detalii suplimentare.

#### Ştergerea unei rute

- Selectaţi **Navigare** > **Planificator rută**.
- Selectaţi o rută.
- Selectaţi **Ștergere rută**.

### **Trasee**

Traseul reprezintă înregistrarea călătoriei dvs. Jurnalul de traseu conţine informaţii despre punctele situate de-a lungul parcursului înregistrat, inclusiv ora, locația și elevația pentru fiecare punct.

### <span id="page-29-0"></span>Înregistrarea jurnalelor de traseu

În mod implicit, dispozitivul începe automat să înregistreze traiectoria ca pe un traseu când a fost pornit şi a achizitionat semnale de la satelit. Puteți întrerupe temporar și relua manual înregistrarea.

- **1** Selectaţi **Administrare trasee** > **Traseul meu**.
- **2** Selectati o optiune:
	- Pentru a controla înregistrarea traseului curent, selectaţi fila traseului curent.
	- Pentru a vizualiza câmpurile de date pentru traseu, selectaţi fila cu informaţii.
	- Pentru a vizualiza traseul curent pe hartă, selectați fila cu harta.
	- Pentru a vizualiza graficul de altitudine pentru traseul curent, selectati fila cu graficul de altitudine.

#### Vizualizarea detaliilor despre traseu

- **1** Selectaţi **Administrare trasee**.
- **2** Selectati un traseu.
- 3 Selectati<sup>7</sup>.
	- Începutul şi sfârşitul traseului sunt marcate cu steaguri.
- **4** Selectaţi bara de informaţii din partea de sus a ecranului.
- Sunt listate informațiile despre traseu.

#### Vizualizarea diagramei altitudinilor pentru un traseu

- **1** Selectaţi **Administrare trasee**.
- 2 Selectati un traseu.
- 3 Selectati

#### Navigarea către punctul iniţial al unei rute

Puteți naviga înapoi la începutul unui traseu. Acest lucru poate fi util când căutați drumul înapoi către tabără sau începutul drumului.

- **1** Selectaţi **Administrare trasee** > **Traseul meu** > .
- **2** Selectaţi **TracBack**.

### Schimbarea culorii traseului

- **1** Selectaţi **Administrare trasee**.
- **2** Selectati un traseu.
- **3** Selectaţi > **Culoare**.
- **4** Selectaţi o culoare.

### Salvarea traseului curent

- **1** Din meniul principal, selectaţi **Administrare trasee**.
- **2** Selectaţi **Traseul meu** > **Salvare**.

#### Ştergerea traseului curent

Selectaţi **Administrare trasee** > **Traseul meu** > **Renunţare**.

### Ştergerea unui traseu

- **1** Selectaţi **Administrare trasee**.
- **2** Selectati un traseu.
- **3** Selectaţi > **Ștergere**.

## **Navigare**

<span id="page-30-0"></span>Puteți naviga pe rute și trasee, spre un punct de trecere, un geocache, sau orice locație salvată pe dispozitiv. Puteți utiliza harta sau busola pentru a naviga către destinație.

## Hartă

**A** reprezintă locația dvs. pe hartă. Pe măsură ce călătoriți, pictograma se deplasează și lasă un jurnal de traseu. Numele punctelor de trecere și simbolurile apar pe hartă. Când navigați pe către o destinație, ruta este marcată cu o linie pe hartă.

Când orientarea hărții este Direcție în sus, obiectele de pe hartă par a se roti în jurul poziției dvs. Pe măsură ce călătoriți, întreaga hartă se reorientează în direcția în care vă îndreptați. Puteți stabiliza obiectele setând orientarea la Nord-Sus (*[Setările hărţii](#page-36-0)*, pagina 31).

Pentru a deschide harta, selectati **31** 

### Măsurarea distanței pe hartă

Puteți măsura distanța dintre două locații.

- 1 De pe hartă, selectați o locație.
- **2** Selectaţi > **Măsurarea distanţelor** > **Utilizare**.
- **3** Mutați acul în altă locație de pe hartă.

### Busolă

Dispozitivul de mână are o busolă cu 3 axe, cu funcție de compensare a înclinării. Puteți utiliza un indicator de relevment sau un indicator de curs pentru a naviga către destinație.

### Calibrarea busolei

#### *ATENŢIONARE*

Calibrați busola electronică într-un mediu exterior. Pentru a îmbunătăți precizia de orientare, nu stați în apropierea obiectelor care influenţează câmpurile magnetice, precum vehicule, clădiri şi linii electrice aeriene.

Trebuie să calibraţi busola după ce vă deplasaţi pe distanţe mari, după modificări de temperatură sau după scoaterea bateriei.

- **1** Selectaţi > > **Calibrare busolă** > **Start**.
- **2** Urmaţi instrucţiunile de pe ecran.

#### Navigarea cu indicatorul de relevment

Când navigați la o destinație, ▲ indică destinația, indiferent de direcția de deplasare.

- 1 În timp ce vă deplasați spre o destinație, selectați  $\mathcal{I}$ .
- **2** Rotiti până când **▲** indică partea de sus a busolei și continuați să vă deplasați în direcția respectivă către destinatie.

### Meniul Încotro?

Puteti utiliza meniul Încotro? pentru a găsi o destinație la care să navigați. Nu toate categoriile Încotro? sunt disponibile în toate zonele și pentru toate hărțile.

#### Găsirea unui punct de trecere după nume

- **1** Selectaţi **Navigare** > **Încotro?** > **Puncte de referinţă** > > **Căutare pe litere**.
- **2** Introduceţi numele.
- **3** Selectati ✔.

### <span id="page-31-0"></span>Navigarea cu Sight 'N Go

Puteți orienta dispozitivul spre un obiect aflat la distanță, blocând direcția și navigând către obiectul respectiv.

- **1** Selectaţi **Navigare** > **Busolă** > > **Sight 'N Go**.
- 2 Orientati dispozitivul spre un obiect.
- **3** Selectaţi **Blocare direcție** > **Setare curs**.

### Diagrama altitudinilor

Ca setare implicită, diagrama altitudinilor afişează altitudinea pentru un anumit interval de timp scurs. **Pentru a deschide diagrama altitudinilor, selectati Administrare trasee > Traseul meu >**  $\mathbf{A}$ **.** 

### Calibrarea altimetrului barometric

Puteţi calibra manual altimetrul barometric dacă ştiţi altitudinea corectă sau presiunea barometrică corectă.

- **1** Mergeţi la o locaţie a cărei altitudine sau presiune barometrică este cunoscută.
- **2** Selectaţi **Administrare trasee** > **Traseul meu** > > > **Configurare altimetru** > **Calibrare altimetru**.
- **3** Urmati instructiunile de pe ecran.

#### Navigarea la un punct de pe diagramă

- **1** Selectaţi **Administrare trasee** > **Traseul meu** > .
- **2** Selectaţi un punct individual de pe diagramă.
- **3** Selectaţi > **Vizualizare hartă**.
- **4** Selectaţi **Deplasare**.

#### Schimbarea tipului de diagramă

Puteți schimba diagrama altitudinilor pentru a afișa presiunea și altitudinile pentru o anumită durată de timp sau distanță.

- **1** Selectaţi **Administrare trasee** > **Traseul meu** > > > **Configurare altimetru** > **Tip grafic**.
- **2** Selectati o optiune.

#### Resetarea diagramei altitudinilor

Selectați Administrare trasee > Traseul meu >  $\Delta$  >  $\equiv$  > Resetare.

### Computer de călătorie

Computerul de călătorie afişează viteza curentă, viteza medie, viteza maximă, contorul de parcurs şi alte statistici utile. Puteți particulariza configurația computerului de călătorie, panoul de bord și câmpurile de date (*Personalizarea câmpurilor cu datele călătoriei*, pagina 26).

Pentru a deschide computerul de călătorie, selectaţi **Navigare** > **Computer de călătorie**.

#### Personalizarea câmpurilor cu datele călătoriei

- **1** Selectaţi **Navigare** > **Computer de călătorie**.
- **2** Selectaţi un câmp de date de personalizat.
- **3** Selectaţi o categorie sau selectaţi **Categorii Toate**.
- **4** Selectaţi noul câmp de date.

Pentru descrierile câmpurilor de date, consultaţi (*[Opţiuni pentru câmpurile de date](#page-46-0)*, pagina 41).

#### Resetarea computerului de călătorie

Pentru informații exacte despre călătorie, resetați computerul de călătorie înainte de a începe o călătorie.

Selectaţi **Navigare** > **Computer de călătorie** > > **Resetare călătorie**.

## **Aplicații**

<span id="page-32-0"></span>Functiile suplimentare ale dispozitivului se regăsesc în aplicații. Puteți personaliza meniul principal pentru a afişa aplicaţii suplimentare (*[Personalizarea meniului principal](#page-34-0)*, pagina 29).

### Setarea unei alarme de proximitate

Alarmele de proximitate vă alertează când vă aflați, dvs. sau câinii dvs., în limitele unui interval specificat față de o anumită locaţie. Când intraţi în raza desemnată, este emis un ton.

- **1** Selectaţi **Puncte de proximitate**.
- **2** Selectaţi **Creare alarmă**.
- **3** Selectati o categorie.
- **4** Selectati o locatie.
- **5** Selectaţi **Utilizare**.
- **6** Introduceți o rază.

Când intrați într-o zonă cu alarmă de proximitate, dispozitivul emite un ton.

### Calcularea unei suprafeţe

- **1** Selectaţi **Calculare suprafaţă** > **Start**.
- 2 Parcurgeți perimetrul suprafeței pe care doriți să o calculați.
- **3** Când terminaţi, selectaţi **Calculare**.

### Setarea unei alarme

- **1** Selectaţi **Ceas deșteptător**.
- 2 Selectati  $\blacksquare$  si  $\blacksquare$  pentru a seta ora.
- **3** Selectaţi **Activare alarmă**.

Alarma sună la ora selectată. Dacă dispozitivul este oprit la ora alarmei, acesta se activează și declansează alarma.

### Utilizarea cronometrului pentru competiție

- **1** Selectaţi **Timer competiţie**.
- **2** Selectati o optiune:
	- $\cdot$  Selectati pentru a porni și întrerupe cronometrul de competitie.
	- Selectați  $C$  pentru a reseta cronometrul de competiție.
	- Selectati  $\times$  pentru a seta durata si alertele cronometrului competitiei.
	- Selectati **+** din listă pentru a crea un cronometru personalizat care contorizează în sens crescător de la zero.

### Pagina satelitilor

Pagina sateliților afisează locația dvs. curentă, precizia sistemului GPS, locațiile sateliților și puterea semnalului.

### Modificarea vederii din satelit

Implicit, vederea satelitară este cu nordul în partea de sus. Puteţi schimba imaginea satelitară astfel încât traseul dvs. curent să fie orientat spre partea de sus a ecranului.

Selectaţi **Satelit** > > **Direcţie în sus**.

### Dezactivarea functiei GPS

Selectaţi **Satelit** > > **Configurare sateliţi** > **Sistem de satelit** > **Mod demo**.

### <span id="page-33-0"></span>Simularea unei locatii

- **1** Selectaţi **Satelit** > > **Configurare sateliţi** > **Sistem de satelit** > **Mod demo**.
- 2 Selectati  $\sum \frac{1}{n}$  >  $\sum$  > Setare locatie pe hartă.
- **3** Selectati o locatie.
- **4** Selectaţi **Utilizare**.

### Organizarea hărtilor

- **1** Din meniul principal, selectati  $\boldsymbol{\chi}$  > **Manager de hărti.**
- **2** Selectati o optiune:
	- Pentru a descărca hărți premium și a activa abonamentul Outdoor Maps+ pentru acest dispozitiv, selectați **Hărţi de exterior+** (*Descărcarea hărţilor*, pagina 28).
	- Pentru a descărca hărţile TopoActive, selectaţi **Hărţi TopoActive**.

### Descărcarea hărtilor

Înainte de a putea descărca hărţi pe dispozitiv, trebuie să vă conectaţi la o reţea wireless (*[Conectarea la o reţea](#page-22-0)  wireless*[, pagina 17](#page-22-0)).

- **1** Selectaţi **Manager de hărţi** > **Hărţi de exterior+**.
- **2** Selectaţi o opţiune:
	- Pentru a descărca date gratuite ale hărţilor din satelit fără un abonament, selectaţi **Adăugare imagini din satelit**.
	- Pentru a descărca hărţi premium şi a vă activa abonamentul Outdoor Maps+ pentru acest dispozitiv, selectaţi **Verificaţi abonamentul**.

**NOTĂ:** accesaţi [garmin.com/outdoormaps](https://www.garmin.com/outdoormaps) pentru informaţii despre achiziţionarea unui abonament.

- 3 Selectați  **> Informații strat** pentru a vedea detalii despre straturile hărții (opțional).
- **4** Selectaţi **Adăugare**.
- **5** De pe hartă, finalizaţi una sau mai multe acţiuni:
	- Trageţi harta pentru a vizualiza diferite zone.
	- Apropiaţi sau depărtaţi două degete pe ecranul tactil pentru a mări sau micşora imaginea hărţii.
	- $\cdot$  Selectați  $\blacksquare$  și  $\blacksquare$  pentru a mări și micșora imaginea pe hartă.
	- Atingeţi de două ori harta pentru a o mări rapid.
- **6** Selectați bara de informații din partea de sus a ecranului.
- **7** Selectaţi **Nume** pentru a edita numele hărţii descărcate.
- 8 Selectați **Locație de stocare** pentru a schimba locul în care doriți să descărcați și să stocați harta.
- **9** Selectaţi un comutator pentru a activa sau dezactiva straturile hărţii.

Pentru hartă apare o dimensiune de descărcare estimată. Verificați dacă dispozitivul dvs. are suficient spațiu de stocare disponibil pentru hartă.

**SUGESTIE:** puteţi atinge numele unui strat de hartă pentru mai multe informaţii despre datele hărţii.

#### **10** Selectaţi > **Descărcare**.

#### Activarea hărților

Puteți activa produsele legate de hărți instalate pe dispozitivul dvs.

- **1** Selectaţi **Manager de hărţi** > **Hărţi de exterior+** > > **Configurare hărţi**.
- **2** Selectaţi comutatorul pentru a activa fiecare hartă instalată.
- **3** Selectați numele hărții pentru a modifica nivelul de luminozitate raster (opțional).

### <span id="page-34-0"></span>Ştergerea unei hărţi

Puteți să eliminați hărți pentru a mări spațiul de stocare disponibil pe dispozitiv.

- **1** Selectaţi **Manager de hărţi** > **Hărţi de exterior+**.
- 2 Selectați o hartă.
- **3** Selectaţi > **Ștergere**.

## Personalizarea dispozitivului dvs.

### Personalizarea meniului principal

- **1** Din ecranul de pornire, selectați  $\mathcal{X}$  > **Meniu principal** > **Meniu principal**.
- **2** Selectaţi o opţiune:
	- Pentru a muta un element de meniu, alegeţi unul şi selectaţi **Mutare în sus** sau **Mutare în jos**.
	- Pentru a şterge un element de meniu din listă, alegeţi un element de meniu şi selectaţi **Eliminare**.
	- Pentru a adăuga un element nou de meniu în listă sau pentru a înlocui un element din listă după ce l-aţi eliminat, selectaţi **Inserare** şi alegeţi o categorie.
- **3** Pentru a reseta ordinea tuturor elementelor din meniu, selectaţi > > **Restabilire setări implicite**.

### Personalizarea barei de favorite

Puteți să adăugați elemente de meniu sau aplicații în bara de favorite care apare în partea de jos a ecranului de pornire.

- **1** Din ecranul de pornire, selectați  $\boldsymbol{\times}$  > **Meniu principal** > **Favorite**.
- 2 Selectati o optiune:
	- Pentru a adăuga un element de meniu nou în listă, selectaţi **Adăugare pagină**, selectaţi o categorie şi apoi elementul.
	- Pentru a muta un element de meniu, alegeţi unul şi selectaţi **Mutare în sus** sau **Mutare în jos**.
	- Pentru a şterge un element de meniu din listă, alegeţi un element de meniu şi selectaţi **Eliminare**.
	- Pentru a înlocui un element din listă după ce l-aţi eliminat, selectaţi **Inserare** şi alegeţi o categorie.

**NOTĂ:** primul element de meniu sau prima aplicaţie din bara de favorite apare pe ecranul de pornire la pornirea dispozitivului.

### Particularizarea câmpurilor de date

Puteți particulariza câmpurile de date și planșele de bord ale hărții, busolei, graficului de altitudinile și computerului de călătorie.

- **1** Deschideţi pagina ale cărei câmpuri de date doriţi să le modificaţi.
- **2** Selectaţi un câmp de date de personalizat.
- **3** Selectaţi noul câmp de date.

Pentru descrierea câmpurilor de date, consultaţi *[Opţiuni pentru câmpurile de date](#page-46-0)*, pagina 41.

### <span id="page-35-0"></span>Setări de sistem

Selectati X > Sistem.

Satelit: setează optiunile sistemului de sateliti.

**Limbă text**: setează limba afişată pe dispozitiv.

NOTĂ: schimbarea limbii textului nu schimbă limba datelor introduse de utilizator sau a datelor hărților, precum numele de străzi.

**Mod Stocare în masă**: setează activarea modului de stocare în masă atunci când dispozitivul este conectat la un computer.

**Transmitere date câine**: trimite in mod automat datele câinelui spre dispozitive compatibile.

Unități: defineste unitățile de măsură.

**Oră**: setează fusul orar şi formatul pentru oră.

### Setările afişajului

#### Selectați X > Afisare.

**Expirare iluminare de fundal**: reglează intervalul de timp după care iluminarea de fundal se dezactivează.

Economisire baterie: economiseste energia bateriilor și prelungește durata de viață a bateriilor dezactivând ecranul la expirarea duratei de iluminare a fundalului. (*[Activarea modului de economisire a bateriei al](#page-41-0) [dispozitivului de mână](#page-41-0)*, pagina 36)

**Aspect**: setează culorile de accentuare afişate pentru zi şi noapte.

**Captură de ecran**: vă permite să salvaţi imaginea ecranului dispozitivului.

**Accesibilitate**: adaugă sau schimbă funcţiile dispozitivului pentru a-l face mai accesibil (*Setări de accesibilitate*, pagina 30).

### Setări de accesibilitate

#### Selectaţi > **Afișare** > **Accesibilitate**.

**Sensibilitate tactilă**: setează sensibilitatea ecranului tactil.

**Revedere dimensiune text**: reglează dimensiunea textului.

**Comenzi derulare**: adaugă săgeţi pentru derulare pe ecran atunci când un meniu, o listă sau un grafic poate fi derulat.

### Setarea tonurilor dispozitivului

Puteţi particulariza tonurile pentru mesaje, taste, avertismente şi alarme.

- **1** Selectați $\boldsymbol{\times}$  > **Tonuri** și alerte.
- **2** Selectaţi un ton pentru fiecare tip audio.

### Setarea alertelor referitoare la câini

Puteţi ajusta modul în care dispozitivul de mână vă alertează cu privire la anumite acţiuni ale câinelui.

- **1** Selectaţi > **Tonuri și alerte** > **Alerte câine**.
- 2 Selectati o actiune.
- **3** Selectaţi metoda prin care dispozitivul vă alertează pentru această acţiune.

## <span id="page-36-0"></span>Setările hărții

Selectați X > Hartă.

- **Manager de hărți**: afisează versiunile hărților descărcate. Cu un abonament Outdoor Maps+, vă permite să descărcaţi hărţi suplimentare (*[Organizarea hărţilor](#page-33-0)*, pagina 28).
- **Dispozitive monitorizate**: deschide opțiunile pentru setările hărții pentru dispozitivele monitorizate (Setările *hărţii pentru dispozitive monitorizate*, pagina 31).
- **Afișare bară antrenament**: afişează bara de antrenament pe hartă.
- **Afișare câmpuri de date**: afişează câmpurile de date configurabile pe hartă.

**Avansat**: deschide setările avansate ale hărţii (*Setările avansate ale hărţii*, pagina 31).

### Setările hărții pentru dispozitive monitorizate

#### Selectaţi > **Hartă** > **Dispozitive monitorizate**.

- **Zoom automat**: permite hărţii să se micşoreze automat, astfel încât dispozitivele selectate să fie afişate întotdeauna pe hartă.
- **Monitorizări câine pe hartă**: determină cât de mult din jurnalul traseului este afişat pe hartă, pentru o zgardă monitorizată.
- **Monitorizări ale dispozitivului de mână pe hartă**: determină cât de mult din jurnalul traseului este afişat pe hartă, pentru un dispozitiv de mână monitorizat.

**Afișare câine**: activează şi dezactivează informaţiile despre câine afişate pe ecran.

**Afișare câini care nu figurează pe ecran**: activează şi dezactivează pe hartă indicatorul câinelui care nu apare pe ecran.

**Suprapuneri hartă**: activează şi dezactivează datele afişate pe hartă.

### Setările avansate ale hărții

#### Selectaţi > **Hartă** > **Avansat**.

**Orientare**: ajustează modul în care harta este afişată pe pagină. Nord-Sus afişează nordul în partea de sus a paginii. Direcţie în sus afişează direcţia de deplasare curentă orientată spre partea de sus a paginii. Mod Automobile afişează o perspectivă de la nivelul automobilului, cu direcţia de deplasare în partea de sus.

**Relief umbrit**: afişează pe hartă un relief detaliat (dacă este disponibil) sau dezactivează umbrirea.

**Nivel de detaliu**: setează nivelul de detalii al hărţii. Afişarea unui număr mai mare de detalii poate determina funcționarea mai lentă a hărții.

Indicator hartă: afișează indicatorul direcțional pe hartă.

**Dimensiune text**: setează dimensiunea textului pentru elementele hărţii.

**Luminozitate culori hartă**: setează luminozitatea culorilor hărţii.

### Setările traseelor

### Selectați X > Trasee.

- **Metodă de înregistrare**: setează modul în care dispozitivul înregistrează datele despre traseu. Opţiunea de înregistrare Inteligent permite înregistrări de trasee mai lungi. Opţiunea de înregistrare Fiecare secundă oferă înregistrări de traseu mai detaliate, dar este posibil să nu înregistreze trasee întregi care durează mai mult.
- **Salvare automată**: vă permite să personalizaţi setările Salvare automată (*[Setări de salvare automată](#page-37-0)*, [pagina 32\)](#page-37-0).

**Pornire automată**: începe automat înregistrarea unui traseu când dispozitivul recepţionează semnale prin satelit.

### <span id="page-37-0"></span>Setări de salvare automată

- **Când este plin**: salvează automat înregistrarea curentă și începe alta nouă când cea curentă se apropie de 20.000 de puncte de traseu.
- **Zilnic**: salvează automat înregistrarea din ziua precedentă și începe alta nouă când porniți dispozitivul într-o nouă zi.
- **Săptămânal**: salvează automat înregistrarea din săptămâna precedentă şi începe alta nouă când porniţi dispozitivul într-o nouă săptămână.
- **Automat**: salvează automat înregistrarea curentă pe baza lungimii sale şi a numărului de puncte de traseu stocate.
- **Niciodată**: nu salvează niciodată înregistrarea curentă în mod automat. Când înregistrarea curentă se apropie de 20.000 de puncte de traseu, dispozitivul filtrează traseul activ pentru a elimina punctele redundante, dar păstrează forma şi istoricul înregistrării. Punctele nefiltrate sunt salvate în fişiere GPX şi FIT temporare, care sunt salvate sau abandonate când înregistrarea se opreşte.

**NOTĂ:** la importul activităţilor FIT sau al traseelor GPX cu peste 20.000 de puncte de traseu, dispozitivul filtrează linia pentru a avea loc în memoria dispozitivului și pentru a îmbunătăți performanța de trasare a hărții, dar păstrează forma și istoricul înregistrării. Fișierele FIT și GPX păstrează toate punctele de traseu originale.

### Setările pentru stabilirea rutei

Setările disponibile pentru pentru stabilirea rutei variază în funcție de starea activată sau dezactivată a opțiunii Rutare directă.

#### Selectaţi > **Stabilirea rutei**.

- **Rutare directă**: activează sau dezactivează stabilirea rutei directe. Rutarea directă calculează cea mai directă rută posibilă către destinaţie.
- **Activitate**: setează o activitate în timpul stabilirii rutei. Dispozitivul calculează rute optimizate pentru tipul de activitate pe care o desfăşuraţi.

**Metodă de calcul**: setează metoda utilizată pentru a vă calcula ruta.

**Poziționare pe drum**: plasează triunghiul albastru, care reprezintă poziția dvs. pe hartă, pe cel mai apropiat drum. Aceasta este cea mai utilă atunci când conduceţi sau vă deplasaţi

**Recalculare în afara rutei**: setează preferinţele de recalculare atunci când vă depărtaţi de o rută activă.

- **Configurare rute ocolitoare**: setează tipurile de drumuri, de teren şi metodele de transport de evitat în timpul deplasării.
- **Tranziţii rută**: setează modul în care dispozitivul stabileşte ruta de la un punct al rutei la următorul. Această setare este disponibilă numai pentru unele activități. Opțiunea Distanță vă indică următorul punct al rutei când sunteţi în limitele unei anumite distanţe specificate faţă de punctul dvs. curent.

### Setări pentru senzori

Selectați X > Senzori.

**Senzor de temperatură**: vă permite să porniţi şi să opriţi un senzor tempe™ şi un senzor tempe asociat.

**Xero**: vă permite să activaţi sau să dezactivaţi starea de distribuire şi să setaţi distribuirea ca publică sau privată.

**NOTĂ:** puteţi să vă distribuiţi locaţia de pe un dispozitiv Xero® compatibil.

### Schimbarea unităților de măsură

Puteți personaliza unitățile de măsură pentru distanță, viteză, altitudine și temperatură.

- **1** Selectaţi > **Sistem** > **Unități**.
- **2** Selectaţi un tip de măsurare.
- **3** Selectaţi o unitate de măsură pentru setare.

### <span id="page-38-0"></span>Setările pentru formatul poziției

**NOTĂ:** nu trebuie să schimbati formatul poziției sau sistemul de coordonate al hărții dacă nu utilizați o hartă sau o diagramă care specifică și un format diferit al poziției.

#### Selectaţi > **Sistem** > **Unități** > **Format poziție**.

Format pozitie: setează formatul poziției în care este afisată informația unei locații.

**Coordonate hartă**: setează sistemul de coordonate pe care este structurată harta.

**Hartă Sferoidă**: afişează sistemul de coordonate pe care îl utilizează dispozitivul. Sistemul de coordonate implicit este WGS 84.

## Informaţii dispozitiv

### Vizualizarea informatiilor de reglementare și conformitate aferente etichetei electronice

Eticheta pentru acest dispozitiv este pusă la dispozitie sub formă electronică. Eticheta electronică poate pune la dispozitie informatii de reglementare, precum numerele de identificare furnizate de FCC sau marcajele de conformitate regionale, precum si informatiile aplicabile privind produsul si licenta.

- **1** Selectati  $\chi$ .
- **2** Selectaţi **Despre**.

### Asistenţă şi actualizări

- Puteți actualiza software-ul și hărțile pentru dispozitivul dvs. de mână și dispozitivul pentru zgarda câinelui utilizând Garmin Express™.
- Accesaţi [support.garmin.com](https://support.garmin.com) pentru întrebări frecvente, videoclipuri şi mai multe informaţii.

### Actualizări ale produsului

Pe computer, instalaţi Garmin Express [\(www.garmin.com/express\)](http://www.garmin.com/express).

Aceasta oferă acces uşor la următoarele servicii pentru dispozitive Garmin:

- Actualizări software
- Actualizări hartă
- Înregistrarea produsului

## Întretinerea dispozitivului

*ATENŢIONARE*

Nu depozitaţi dispozitivul în locuri în care poate fi expus timp îndelungat la temperaturi extreme; în caz contrar, dispozitivul poate fi deteriorat ireversibil.

Nu atingeți niciodată ecranul tactil cu un obiect dur sau ascuțit; în caz contrar, ecranul poate fi deteriorat.

Evitați agenții chimici de curățare, protecția solară, solvenții și insecticidele care pot deteriora componentele din plastic şi finisajele.

Fixaţi bine capacul de protecţie la intemperii pentru a preveni deteriorarea portului USB.

Evitati socuri extreme si tratamente brutale, deoarece acestea pot diminua durata de viată a produsului.

### Curăţarea dispozitivului

- **1** Ştergeţi dispozitivul utilizând o lavetă umezită cu o soluţie de detergent slab.
- **2** Ştergeţi dispozitivul cu ceva uscat.

După curățare, lăsați dispozitivul să se usuce complet.

### <span id="page-39-0"></span>Curăţarea ecranului tactil

- **1** Utilizaţi o lavetă moale, curată şi lipsită de scame.
- **2** Dacă este necesar, umeziţi uşor laveta cu apă.
- **3** Dacă utilizaţi o lavetă umezită, opriţi dispozitivul şi deconectaţi-l de la alimentarea cu energie.
- **4** Ştergeţi uşor ecranul cu o lavetă.

## **Specificații**

### Specificaţii pentru dispozitivul de mână Alpha

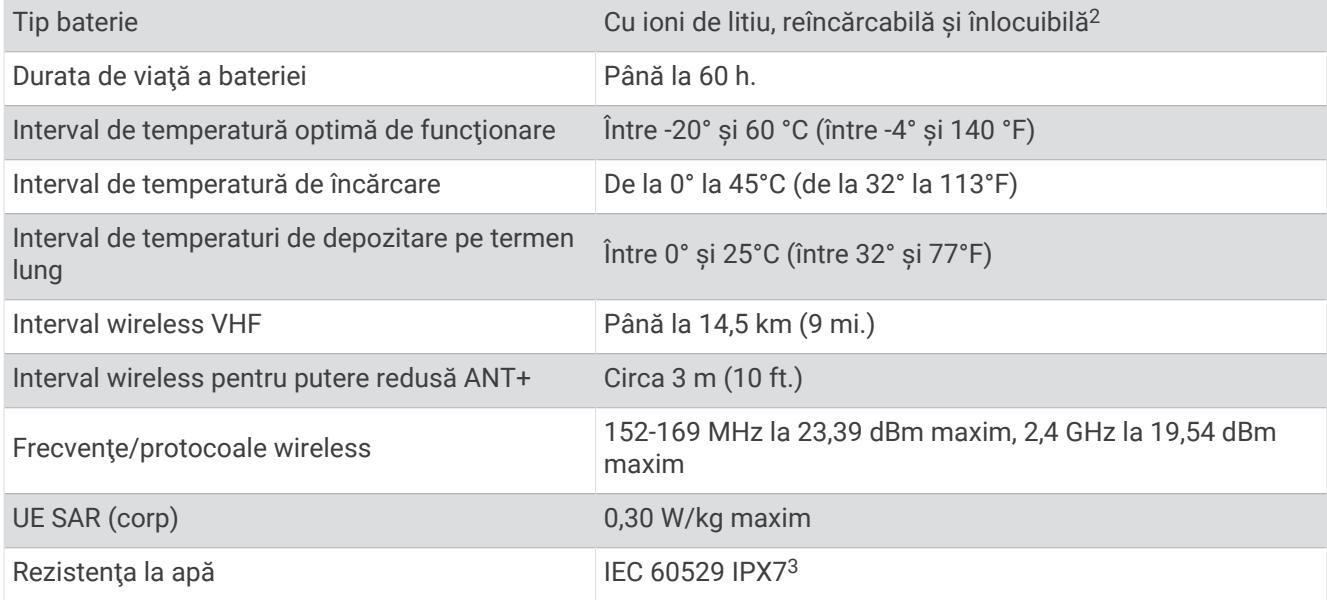

#### Specificaţiile dispozitivului pentru zgardă

| Tip baterie                                                                  | Cu ioni de litiu, reîncărcabilă și înlocuibilă <sup>4</sup><br>Este disponibil un accesoriu optional pentru extinderea autonomiei<br>bateriei <sup>5</sup> |
|------------------------------------------------------------------------------|----------------------------------------------------------------------------------------------------|
| Durata de viață a bateriei                                                   | Până la 68 de ore<br>Până la 136 de ore cu accesoriu opțional pentru autonomie extinsă a<br>bateriei                                                       |
| Interval de temperatură optimă de<br>functionare                             | Între -20° și 60 °C (între -4° și 140 °F)                                                                                                    |
| Interval de temperatură de încărcare Între 0° și 40 °C (între 32° și 104 °F) |                                                                                                    |
| Interval wireless ANT <sup>®</sup>                                           | Până la 10 m (32,8 ft.)                                                                                                    |
| Interval radio VHF                                                           | Până la 14,48 km (9 mi.)                                                                                                    |
| Frecvente/protocoale wireless                                                | 152-169 MHz la 23,1 dBm maxim, 2,4 GHz la 12,33 dBm maxim                                                                                                  |
| <b>SAR EU</b>                                                                | 0,15 W/kg simultan tors, 0,15 W/kg simultan membru                                                                                                    |
| Rezistența la apă                                                            | 1 ATM <sup>6</sup>                                                                                                    |

<sup>&</sup>lt;sup>2</sup> Numai pentru utilizare cu piesa Garmin cu numărul 361-00053-04.<br><sup>3</sup> Dispozitivul este rezistent la expunerea accidentală la apă de până la 1 m pentru maxim 30 min. Pentru mai multe informații, vizitați [www.garmin.com](http://www.garmin.com/waterrating)

[<sup>/</sup>waterrating](http://www.garmin.com/waterrating). <sup>4</sup> Numai pentru utilizare cu piesa Garmin numărul 361-00035-16.

<sup>5</sup> Numai pentru utilizare cu piesa Garmin numărul 361-00148-00.

<sup>6</sup> Dispozitivul este rezistent la presiunea echivalentă cu o adâncime de 10 m. Pentru informaţii suplimentare, vizitaţi [www.garmin.com/waterrating.](http://www.garmin.com/waterrating)

### <span id="page-40-0"></span>Informatii privind bateria

#### **AVERTISMENT**

Acest produs contine o baterie cu litiu-ion. Pentru a preveni posibilitatea de rănire sau deteriorarea produselor cauzată de expunerea bateriei la temperaturi extreme, depozitați dispozitivul departe de lumina directă a soarelui.

Nu utilizați un dispozitiv ascuțit pentru a scoate bateriile.

#### **ATENŢIE**

Contactaţi centrul local de reciclare a deşeurilor pentru a recicla bateriile în mod adecvat.

#### Depozitarea pe termen lung

#### *ATENŢIONARE*

Reducerea normală pe termen lung a capacității de încărcare a bateriilor cu ioni de litiu poate fi accelerată prin expunerea la temperaturi ridicate. Depozitarea unui dispozitiv complet încărcat într-o locatie cu o temperatură în afara intervalului de temperatură de depozitare pe termen lung poate reduce semnificativ capacitatea de reîncărcare a acestuia.

Când nu intenționați să utilizați dispozitivul portabil timp de câteva luni, bateriile trebuie îndepărtate. Datele stocate nu se pierd la scoaterea bateriei.

Când nu intenționați să utilizați zgarda timp de câteva luni, bateria trebuie încărcată până la aproximativ 50%. Dispozitivul trebuie depozitat într-o locație răcoroasă și uscată, cu temperaturi apropiate de nivelul normal al temperaturilor din interior. După depozitare, zgarda trebuie reîncărcată complet înainte de utilizare.

#### Prelungirea duratei de viaţă a bateriei

Puteți face mai multe lucruri pentru a extinde durata de viață a bateriilor din dispozitivul de mână și din zgardă.

- Reduceţi luminozitatea fundalului (*Reglarea luminozităţii iluminării de fundal*, pagina 35).
- Reduceţi temporizarea iluminării de fundal (*Reglarea duratei de temporizare a iluminării de fundal*, pagina 35).
- Opriţi transmiţătorul (*[Activarea şi dezactivarea transmiţătorului](#page-22-0)*, pagina 17).
- Folosiţi modul de economisire a bateriei (*[Activarea modului de economisire a bateriei al dispozitivului de](#page-41-0) mână*[, pagina 36\)](#page-41-0).
- Puneţi dispozitivul zgardă pentru câini în modul pentru salvare pentru a conserva bateria zgărzii (*[Activarea](#page-26-0) [modului pentru salvare](#page-26-0)*, pagina 21).
- Prelungiţi durata frecvenţei de actualizare a zgărzii pentru a conserva bateria zgărzii (*[Schimbarea frecvenţei](#page-41-0)  [de actualizare a dispozitivului pentru zgardă](#page-41-0)*, pagina 36).

#### Reglarea luminozităţii iluminării de fundal

Utilizarea îndelungată a iluminării de fundal a ecranului poate reduce semnificativ durata de viată a bateriilor. Puteți ajusta luminozitatea iluminării de fundal pentru a mări la maxim durata de viață a bateriilor.

**NOTĂ:** este posibil ca luminozitatea iluminării de fundal să fie limitată când bateria este descărcată.

- 1 Selectati<sup>(1</sup>).
- **2** Utilizaţi bara glisantă pentru a regla luminozitatea iluminării de fundal.

Este posibil ca dispozitivul să fie cald când iluminarea de fundal este setată la un nivel ridicat.

#### Reglarea duratei de temporizare a iluminării de fundal

Puteţi ajusta durata de temporizare a iluminării de fundal pentru a mări la maxim durata de viaţă a bateriei.

- **1** Selectati  $\boldsymbol{\times}$  > Afisare > **Expirare iluminare de fundal.**
- **2** Selectaţi o opţiune.

#### <span id="page-41-0"></span>Schimbarea frecvenței de actualizare a dispozitivului pentru zgardă

Înainte de a putea schima viteza de actualizare a zgărzii, zgarda trebuie să fie activată și trebuie să se afle în intervalul de acţiune al dispozitivului de mână.

Puteți selecta o durată mai mare a frecvenței de actualizare, pentru a conserva energia bateriei.

- **1** Selectaţi **Listă câini**.
- 2 Selectați un câine.
- **3** Selectaţi **Frecvenţă de actualizare**.
- **4** Selectati o optiune.

#### Activarea modului de economisire a bateriei al dispozitivului de mână

Puteţi utiliza modul de economisire a bateriilor pentru a prelungi durata de viaţă a bateriei.

Selectaţi > **Afișare** > **Economisire baterie** > **Activat**.

În modul de economisire a bateriilor, ecranul se dezactivează când durata de iluminare a fundalului expiră.

### Economisirea energiei la încărcarea dispozitivului.

Puteţi dezactiva afişajul dispozitivului şi toate celelalte caracteristici în timpul încărcării.

- **1** Conectaţi dispozitivul la o sursă de alimentare externă. Este afişată capacitatea rămasă a bateriei.
- **2** Menţineţi apăsată tasta de pornire timp de 4-5 secunde. Afişajul se dezactivează şi dispozitivul intră într-un mod de încărcare a bateriei, cu un consum redus de energie.
- **3** Încărcaţi complet dispozitivul.

### Gestionarea datelor

Dispozitivul dispune de un slot pentru carduri de memorie, ceea ce vă oferă un spaţiu de stocare suplimentar. **NOTĂ:** dispozitivul este compatibil cu Windows® 7 și versiuni mai noi și cu Mac® OS 10.7 și versiuni mai noi.

#### <span id="page-42-0"></span>Instalarea unui card de memorie

#### **AVERTISMENT**

Nu utilizaţi un obiect ascuţit pentru a scoate bateriile care pot fi înlocuite de către utilizator.

Puteți instala un card de memorie microSD în dispozitivul de mână, pentru memorie suplimentară sau hărți preîncărcate.

- **1** Rotiţi inelul în formă de D în sens invers acelor de ceas şi trageţi în sus pentru a scoate capacul.
- **2** Scoateţi bateria.
- **3** Glisaţi suportul pentru carduri spre stânga şi ridicaţi-l.

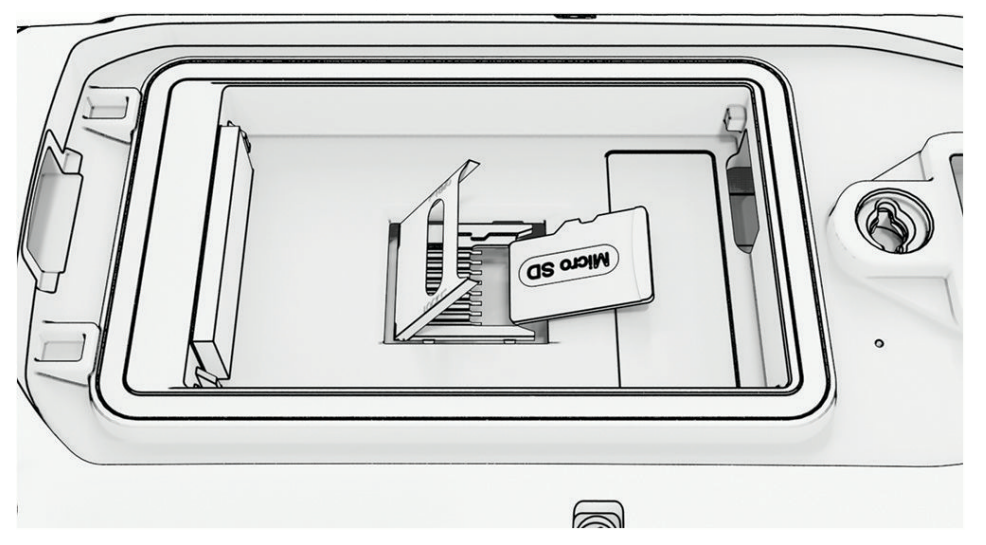

- **4** Puneţi cardul de memorie cu contactele aurii orientate în jos.
- **5** Închideţi suportul pentru carduri.
- **6** Glisaţi suportul pentru carduri spre dreapta, pentru a-l bloca.
- **7** Puneţi înapoi bateria şi capacul.

#### <span id="page-43-0"></span>Conectarea dispozitivului de mână la un computer

#### *ATENŢIONARE*

Pentru a preveni corodarea, uscaţi bine portul USB, capacul de intemperii, precum şi zona învecinată, înainte de a încărca sau conecta dispozitivul la un computer.

**1** Ridicati capacul de protecție împotriva intemperiilor (1).

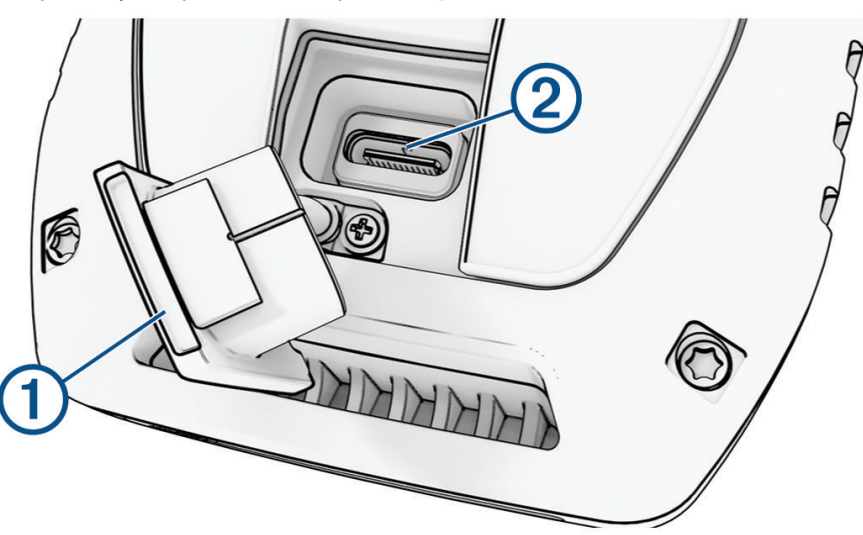

- **2** Introduceți conectorul mic al cablului USB în conectorul USB 2 al dispozitivului.
- **3** Introduceţi celălalt conector al cablului USB într-un port USB disponibil al computerului. Dispozitivul apare ca unitate amovibilă în Computerul meu pe computerele Windows şi ca volume instalate pe computerele Mac.

#### Conectarea dispozitivului pentru zgarda câinelui la un computer

#### *ATENŢIONARE*

Pentru prevenirea coroziunii, trebuie să uscați cu atenție contactele de pe dispozitivul pentru zgarda câinelui si zona din apropiere înainte de a conecta clema de încărcare.

- **1** Fixaţi clema de încărcare pe dispozitivul pentru zgarda câinelui.
- **2** Introduceţi conectorul mic al cablului USB în portul USB al clemei de încărcare.
- **3** Introduceţi cealaltă extremitate a cablului USB într-un port USB al computerului.

#### Transferarea traseelor câinilor către BaseCamp™

Puteți transfera traseele câinilor către BaseCamp.

**1** Conectaţi dispozitivul pentru zgardă la computer (*Conectarea dispozitivului pentru zgarda câinelui la un computer*, pagina 38).

Dispozitivul pentru zgardă porneşte automat.

- **2** Selectați  $\bigcirc$  de pe dispozitivul pentru zgardă.
- **3** Deschideți BaseCamp.

BaseCamp recunoaşte dispozitivul.

- **4** Selectaţi **Dispozitiv** > **Primire de la dispozitiv**.
- **5** Selectaţi dispozitivul pentru zgardă din listă şi faceţi clic pe **OK**.

BaseCamp creează un folder cu date transferate în **Colecţia mea**.

### <span id="page-44-0"></span>Ştergerea fişierelor

#### *ATENŢIONARE*

Dacă nu cunoaşteţi rolul unui fişier, nu îl ştergeţi. Memoria dispozitivului dvs. conţine fişiere importante de sistem, care nu trebuie şterse.

- **1** Deschideţi unitatea sau volumul **Garmin**.
- **2** Dacă este necesar, deschideţi un folder sau volum.
- **3** Selectaţi un fişier.
- **4** Apăsaţi tasta **Ștergere** de pe tastatură.

**NOTĂ:** dacă utilizați un computer Apple®, trebuie să goliți folderul Coș de gunoi pentru a elimina complet fişierele.

#### Deconectarea cablului USB

Dacă dispozitivul dvs. este conectat la computer ca unitate sau volum amovibil, trebuie să îl deconectați în sigurantă de la computer pentru a evita pierderea datelor. Dacă dispozitivul este conectat la computerul dvs. Windows ca dispozitiv portabil, nu este necesară deconectarea în siguranță.

1 Realizați o acțiune:

- În cazul computerelor Windows, selectaţi pictograma **Deconectarea în siguranţă a unui dispozitiv hardware** din bara de sistem si apoi selectati dispozitivul dvs.
- Pentru Apple computere, selectaţi dispozitivul şi selectaţi **Fișier** > **Deconectare**.
- 2 Deconectati cablul de la computer.

#### Resetarea datelor şi setărilor

Dispozitivul oferă opţiuni pentru ştergerea datelor de utilizator şi resetarea tuturor setărilor la valorile implicite din fabrică.

- **1** Selectati  $\boldsymbol{\times}$  > **Resetare**.
- 2 Selectati o optiune:
	- Pentru a restabili toate setările la valorile implicite şi a salva toate informaţiile introduse de utilizator, selectati **Resetare toate setările**.
	- Pentru a şterge toate datele utilizatorului şi a reseta toate setările la valorile implicite din fabrică, selectaţi **Ștergere toate**.

## Anexă

### Accesorii şi piese de schimb

#### Achizitionarea accesoriilor

• Accesoriile optionale sunt disponibile pe [garmin.com](http://www.garmin.com) sau la dealerul Garmin.

#### Hărţi opţionale

Puteți utiliza hărți suplimentare cu dispozitivul, cum ar fi hărți detaliate Outdoor Maps+, City Navigator® și Garmin HuntView™ Plus. Hărţile detaliate pot conţine puncte de interes suplimentare, de exemplu restaurante sau servicii maritime. Pentru informaţii suplimentare, accesaţi [buy.garmin.com](http://buy.garmin.com) sau contactaţi dealerul Garmin.

#### tempe

Dispozitivul dvs. este compatibil cu senzorul de temperatură tempe. Puteţi ataşa senzorul pe o bandă sau pe o buclă securizată, unde este expus la aer ambiant astfel încât aceasta asigură o sursă constantă de date de temperatură precise. Trebuie să asociaţi tempe cu senzorul pentru a afişa date desăre temperatură. Vizualizaţi instrucțiunile pentru senzorul dvs. tempe pentru mai multe informaţii [\(garmin.com/manuals/tempe\)](https://www.garmin.com/manuals/tempe).

#### <span id="page-45-0"></span>Sfaturi pentru asocierea senzorilor Wireless

- Verificati dacă senzorul este compatibil cu dispozitivul Garmin.
- Înainte de a asocia senzorul cu dispozitivul Garmin, îndepărtati-vă la 10 m (33 ft.) distanță de alți senzori cu tehnologie ANT+.
- Aduceti dispozitivul Garmin la maxim 3 m (10 ft.) de senzor.
- După prima asociere, dispozitivul Garmin recunoaşte automat senzorul la fiecare activare a acestuia. Acest proces are loc automat la pornirea dispozitivului Garmin şi durează numai câteva secunde atunci când senzorii sunt activati și functionează corect.
- Când este asociat, dispozitivul Garmin primeste date numai de la senzorul dvs. și vă puteți apropia de alți senzori.

### Înlocuirea curelei zgărzii

Înainte de a înlocui cureaua zgărzii, trebuie să îndepărtaţi toată murdăria, apa şi reziduurile de pe dispozitiv (*[Curăţarea dispozitivului](#page-38-0)*, pagina 33).

**1** Trageţi cureaua zgărzii de pe antena GPS, ghidajul antenei şi dispozitivul câinelui.

Poate fi necesar să împingeți și apoi să trageți cureaua zgărzii pentru a o îndepărta corect. Poate fi necesar să slăbiţi şurubul de pe carcasa antenei GPS, dar nu-l scoateţi.

- **2** Înfăşuraţi noua curea a zgărzii pe dispozitivul câinelui, ghidajul antenei şi antena GPS.
- **3** Dacă este necesar, strângeţi şuruburile care asigură carcasa antenei GPS.

#### Înlocuirea siguranţei cablului de alimentare pentru vehicul

#### *ATENŢIONARE*

Când înlocuiți siguranța, nu pierdeți niciuna dintre componentele mici și asigurați-vă că acestea sunt reinstalate în poziţia corectă. Cablul de alimentare a vehiculului nu funcţionează decât dacă este asamblat corespunzător.

Dacă dispozitivul dvs. nu se încarcă în vehicul, poate fi necesar să înlocuiți siguranța aflată la capătul adaptorului de vehicul.

**1** Rotiti capacul  $(1)$  în sens antiorar pentru a-I debloca.

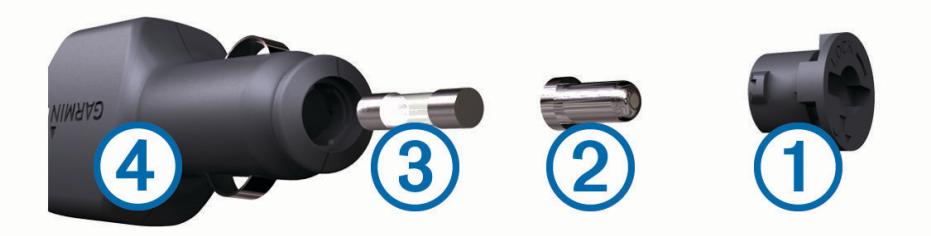

**SUGESTIE:** puteţi utiliza o monedă pentru a scoate capacul.

- **2** Scoateti capacul, capătul argintiu  $(2)$  si siguranța  $(3)$ .
- **3** Introduceti o siguranță nouă cu declansare rapidă cu același curent, de exemplu de 1 A sau 2 A.
- **4** Poziţionaţi capătul argintiu în capac.
- **5** Împingeti capacul și rotiti-l în sens orar pentru a-l fixa din nou în cablul de alimentare al vehiculului  $\langle 4 \rangle$ .

### <span id="page-46-0"></span>Optiuni pentru câmpurile de date

Altitudine: Altitudinea locației dvs. curente, deasupra nivelului mării sau sub acesta.

**Altitudine deasupra nivelului solului**: altitudinea locaţiei dvs. curente deasupra nivelului solului (dacă hărţile conțin informații suficiente privind altitudinea).

Altitudine GPS: altitudinea locației curente utilizând GPS-ul.

**Altitudine - maximă**: altitudinea cea mai înaltă atinsă de la ultima resetare.

**Altitudine - minim**: Altitudinea cea mai joasă atinsă de la ultima resetare.

Apus: ora apusului de soare, pe baza pozitiei dvs. GPS.

**Ascendent - maxim**: Rata de ascensiune maximă în picioare pe minut sau metri pe minut de la ultima resetare.

Ascendent - medie: distanta de ascensiune verticală medie de la ultima resetare.

- Ascendent Total: Distanta totală ca diferentă de nivel urcată de la ultima resetare.
- **Azimut**: Direcţia de la locaţia curentă către o destinaţie. Pentru ca aceste date să fie afişate, trebuie să vă deplasati.
- **Barometru**: Presiunea curentă calibrată.
- **Calorii**: numărul total de calorii arse.

Contor de călătorie: un calcul din mers al distantei parcurse de la ultima resetare.

**Cronometru**: timpul cronometrat pentru activitatea curentă.

Data: ziua, luna și anul curent.

**Descendent - maxim**: Viteza maximă de coborâre în picioare pe minut sau metri pe minut de la ultima resetare.

**Descendent - medie**: distanta de coborâre verticală medie de la ultima resetare.

**Descendent - Total**: Distanţa totală ca diferenţă de nivel coborâtă de la ultima resetare.

Directia pe busolă: direcția în care vă deplasați pe baza busolei.

**Direcție**: Direcția în care vă deplasați.

**Direcție GPS**: direcția în care vă deplasați pe baza GPS-ului.

- **Dist. verticală pn. la următorul**: distanţa ca diferenţă de nivel între poziţia dvs. actuală şi următorul punct de pe traseu. Pentru ca aceste date să fie afisate, trebuie să vă deplasați.
- **Distanţă până la destinaţie**: Distanţa rămasă până la destinaţia finală. Pentru ca aceste date să fie afişate, trebuie să vă deplasați.
- Distantă până la următorul: distanta rămasă până la următorul punct de pe traseu. Pentru ca aceste date să fie afisate, trebuie să vă deplasați.
- **Distanţă tură**: distanţa parcursă pentru tura curentă.

**Distanţă ultima tură**: distanţa parcursă pentru cea mai recentă tură finalizată.

- Distantă verticală până la destinatie: altitudinea dintre pozitia curentă și destinația finală. Pentru ca aceste date să fie afisate, trebuie să vă deplasați.
- **În afara traseului**: Distanţa către stânga sau dreapta abătută de la ruta originală. Pentru ca aceste date să fie afisate, trebuie să vă deplasați.
- **Indicator**: O săgeată este îndreptată în direcția următorului punct sau viraj de pe traseu. Pentru ca aceste date să fie afisate, trebuie să vă deplasați.
- **Limită de viteză**: limita de viteză raportată pentru drum. Nu este disponibilă în toate hărţile şi zonele. Respectaţi întotdeauna semnele rutiere referitoare la limitele de viteză.

Locatia destinatiei: pozitia destinatiei dvs. finale. Pentru ca aceste date să fie afisate, trebuie să vă deplasati.

Locație (lat/long): poziția curentă în latitudine și longitudine indiferent de setarea formatului poziției selectate.

Locatie (selectată): Poziția curentă utilizând setarea formatului poziției selectate.

**Momentul zilei**: ora curentă pe baza setărilor dvs. curente de locație și de oră (format, fus orar, ora de vară). **Niciunul**: acesta este un câmp gol de date.

**Nivel baterie**: Energia rămasă a bateriei.

- **Odometru**: Un calcul din mers al distantei parcurse pentru toate călătoriile. Acest total nu se sterge când resetați datele călătoriei.
- **OES la destinatie**: ora estimată la care veți ajunge la destinația finală (ajustată conform orei locale din locul de destinatie). Pentru ca aceste date să fie afisate, trebuie să vă deplasați.
- **OES la următorul**: Ora estimată la care veți ajunge la următorul punct de pe traseu (ajustată conform orei locale din punctul de pe traseu). Pentru ca aceste date să fie afisate, trebuie să vă deplasați.
- Pantă: calculul ascensiunii (altitudine) comparativ cu rulaiul (distanță). De exemplu, dacă pentru fiecare 3 m (10 ft.) urcati vă deplasați 60 m (200 ft.), panta este de 5%.
- Pe curs: Direcția în care trebuie să vă deplasați pentru a reveni pe traseu. Pentru ca aceste date să fie afisate, trebuie să vă deplasați.
- Precizie GPS: maria de eroare în determinarea locației exacte. De exemplu, locația dvs. detectată prin GPS are o precizie de +/- 3,65 m (12 ft.).
- **Presiune ambiantă**: presiunea atmosferică necalibrată.
- **Punct de trecere la destinaţie**: Ultimul punct de pe ruta către destinaţie. Pentru ca aceste date să fie afişate, trebuie să vă deplasaţi.
- **Punct de trecere la următorul**: Următorul punct de pe traseu. Pentru ca aceste date să fie afişate, trebuie să vă deplasaţi.
- **Putere semnal GPS**: Puterea semnalului satelitului GPS.
- **Raport de planare până la destinație**: Raportul de planare necesar pentru a coborî de la poziţia curentă către altitudinea de destinație. Pentru ca aceste date să fie afișate, trebuie să vă deplasați.
- **Raport planare**: raportul dintre distanţa orizontală şi distanţa verticală parcurse.
- **Răsărit**: ora răsăritului de soare, pe baza poziţiei dvs. GPS.
- **Temperatură**: temperatura aerului. Temperatura corpului dvs. afectează senzorul de temperatură.
- **Temperatură max. 24 h**: temperatura maximă înregistrată în ultimele 24 de ore.
- **Temperatură min. 24 h**: temperatura minimă înregistrată în ultimele 24 de ore.
- **Timer alarmă**: ora curentă pentru cronometru.
- **Timp călătorie**: Un calcul din mers al duratei totale în mişcare şi în repaus de la ultima resetare.
- **Timp călătorie Deplasare**: un calcul din mers al duratei de mişcare de la ultima resetare.
- **Timp călătorie oprit**: un calcul din mers al duratei de repaus de la ultima resetare.
- **Timp până la destinație**: Durata estimată rămasă până ajungeţi la destinaţie. Pentru ca aceste date să fie afişate, trebuie să vă deplasaţi.
- **Timp până la următorul**: Durata estimată rămasă până ajungeţi la următorul punct de pe traseu. Pentru ca aceste date să fie afişate, trebuie să vă deplasaţi.
- **Timp scurs traseu**: timpul total înregistrat. De exemplu, dacă porniţi cronometrul şi alergaţi timp de 10 minute, apoi opriţi cronometrul pentru 5 minute, iar apoi porniţi cronometrul şi alergaţi timp de 20 de minute, timpul scurs este de 35 de minute.
- **Timp ultima tură**: timpul cronometrat pentru ultima tură finalizată.
- **Total tură**: timpul cronometrat pentru toate turele finalizate.
- **Traseu**: Direcţia de la locaţia de plecare către o destinaţie. Cursul poate fi vizualizat ca o rută planificată sau setată. Pentru ca aceste date să fie afişate, trebuie să vă deplasaţi.
- **Tură coborâre**: distanţa de coborâre verticală parcursă pentru tura curentă.
- **Tură curentă**: timpul cronometrat pentru tura curentă.
- **Tură medie**: timpul mediu pe tură pentru activitatea curentă.
- **Tură urcare**: distanţa de ascensiune verticală parcursă pentru tura curentă.
- **Ture**: numărul de ture finalizate în cadrul activităţii curente.
- **Ultima tură coborâre**: distanţa de coborâre verticală parcursă pentru ultima tură finalizată.
- **Ultima tură urcare**: distanţa de ascensiune verticală parcursă pentru ultima tură finalizată.
- **Viraj autovehicul**: direcţia următorului viraj de pe traseu. Pentru ca aceste date să fie afişate, trebuie să vă deplasaţi.

**Virare**: diferenţa de unghi (în grade) între relevmentul destinaţiei dvs. şi cursul dvs. actual. L înseamnă a vira la stânga. R înseamnă a vira la dreapta. Pentru ca aceste date să fie afişate, trebuie să vă deplasaţi.

**Viteză**: Viteza curentă de deplasare.

- **Viteza efectivă către destinaţie**: Viteza cu care ajungeţi la o destinaţie pe o rută. Pentru ca aceste date să fie afisate, trebuie să vă deplasați.
- **Viteză maximă**: Viteza cea mai ridicată atinsă de la ultima resetare.
- **Viteză medie deplasare**: viteza medie în mişcare de la ultima resetare.
- **Viteză medie generală**: Viteza medie în mişcare şi cu opriri de la ultima resetare.
- **Viteză tură**: viteza medie pentru tura curentă.
- **Viteză ultima tură**: viteza medie pentru tura cel mai recent finalizată.
- **Viteză verticală**: Viteza de ridicare sau de coborâre în timp.
- **Viteză verticală până la destinaţie**: Raportul de ascensiune sau de coborâre până la altitudine predeterminată. Pentru ca aceste date să fie afişate, trebuie să vă deplasaţi.